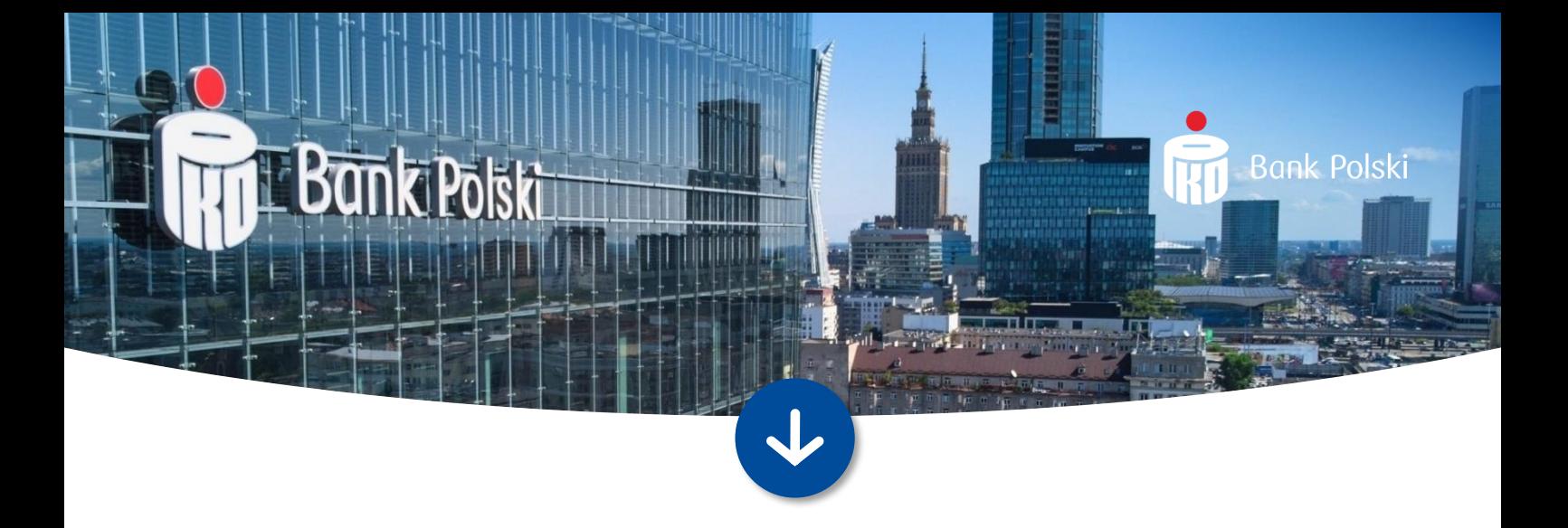

**iPKO** dealer Instrukcja użytkownika platformy iPKO dealer - kantor dla firm

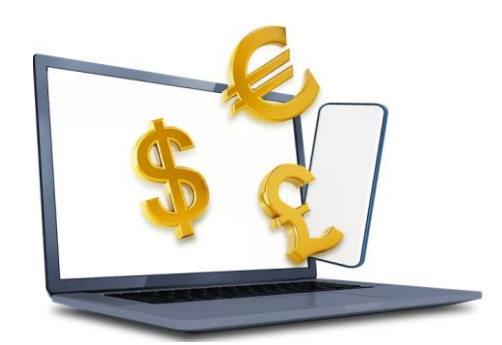

Wersja dokumentu 21.03.2024

## **Spis treści:**

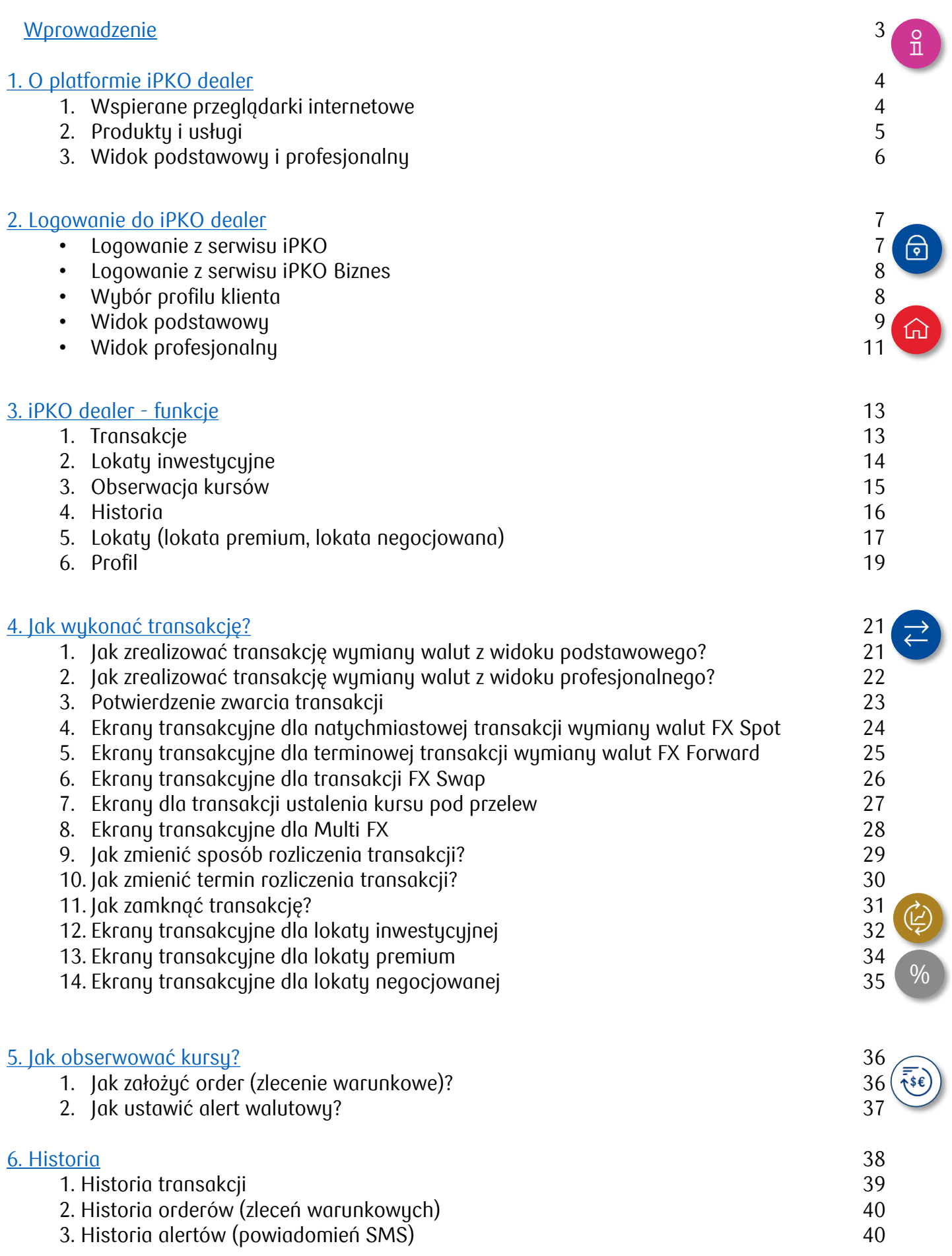

- <span id="page-2-0"></span>• Opisywane ekrany w dalszej części instrukcji odpowiadają widokowi podstawowemu lub profesjonalnemu w układzie laptop. Te same ekrany są też dostępne na tablecie i telefonie, ale nie pokazaliśmy ich w tej instrukcji
- Widoki transakcyjne opierają się na ekranach dla natychmiastowej transakcji wymiany walut FX Spot, FX Forward, FX Swap, lokaty negocjowanej i lokaty inwestycyjnej
- Dostęp do produktów i funkcji oferowanych w systemie zależy od warunków Twojej umowy
- Ta instrukcja opisuje funkcje iPKO dealer w serwisie iPKO i iPKO biznes. Funkcje iPKO dealer w **aplikacjach IKO i iPKO biznes** znajdziesz w osobnej instrukcji na naszej stronie

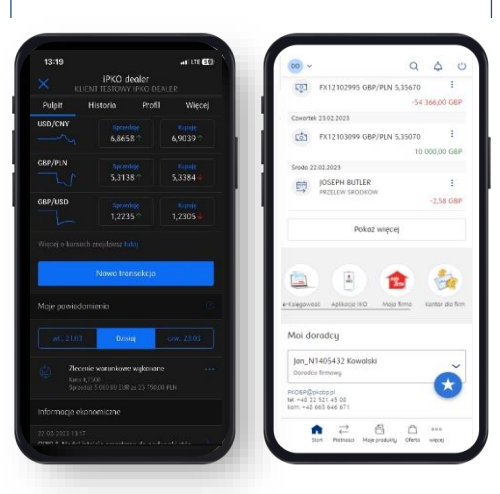

## <span id="page-3-0"></span>**1. O platformie iPKO dealer**

- iPKO dealer to walutowy serwis transakcyjny dostępny w **serwisach iPKO i iPKO biznes** oraz **aplikacjach mobilnych IKO i iPKO biznes**
- Na platformie iPKO dealer zawierasz transakcje w **dogodnym dla Ciebie miejscu i czasie** – możesz wymienić waluty online, zarządzać ryzykiem kursowym i zakładać lokaty negocjowane
- Platforma **dostosowuje się do ekranu** komputera, tabletu lub telefonu. Przykładowe ekrany:

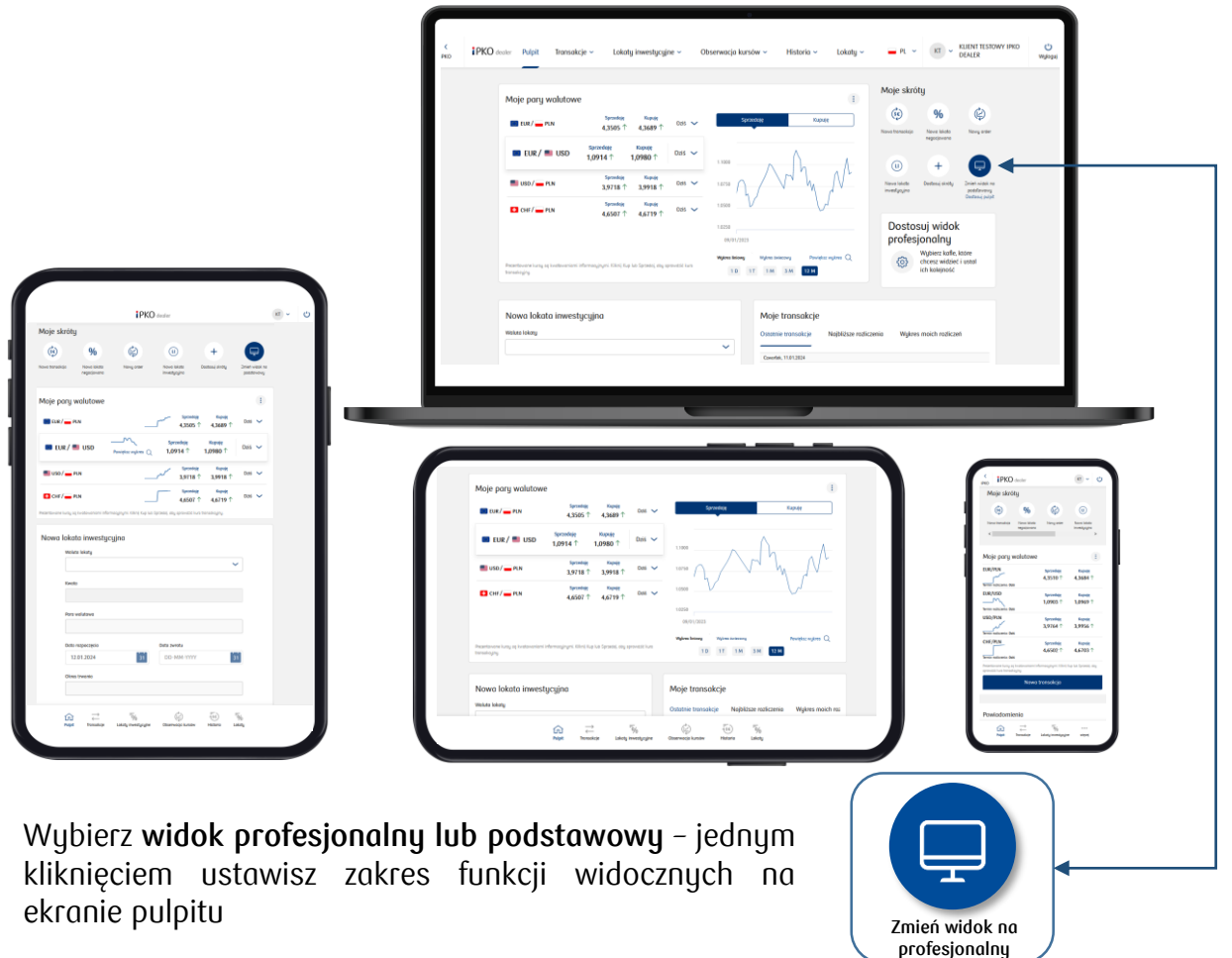

Z iPKO dealer zyskasz dostęp do szerokiej gamy produktów i usług skarbowych oferowanych przez bank – ich lista znajduje się na kolejnej stronie.

#### **1. Wspierane przeglądarki internetowe**

Platforma iPKO dealer będzie działać poprawnie, jeżeli skorzystasz z poniższych, najnowszych wersji przeglądarek internetowych:

Chrome Firefox Edge Safari

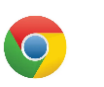

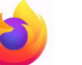

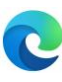

## **1. O platformie iPKO dealer**

### **2. Produkty i usługi**

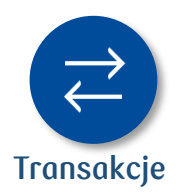

**Obserwacja kursów**

**inwestycyjne**

LI

**Historia**

8\$∤

**Lokaty**

 $\overline{50}$ 

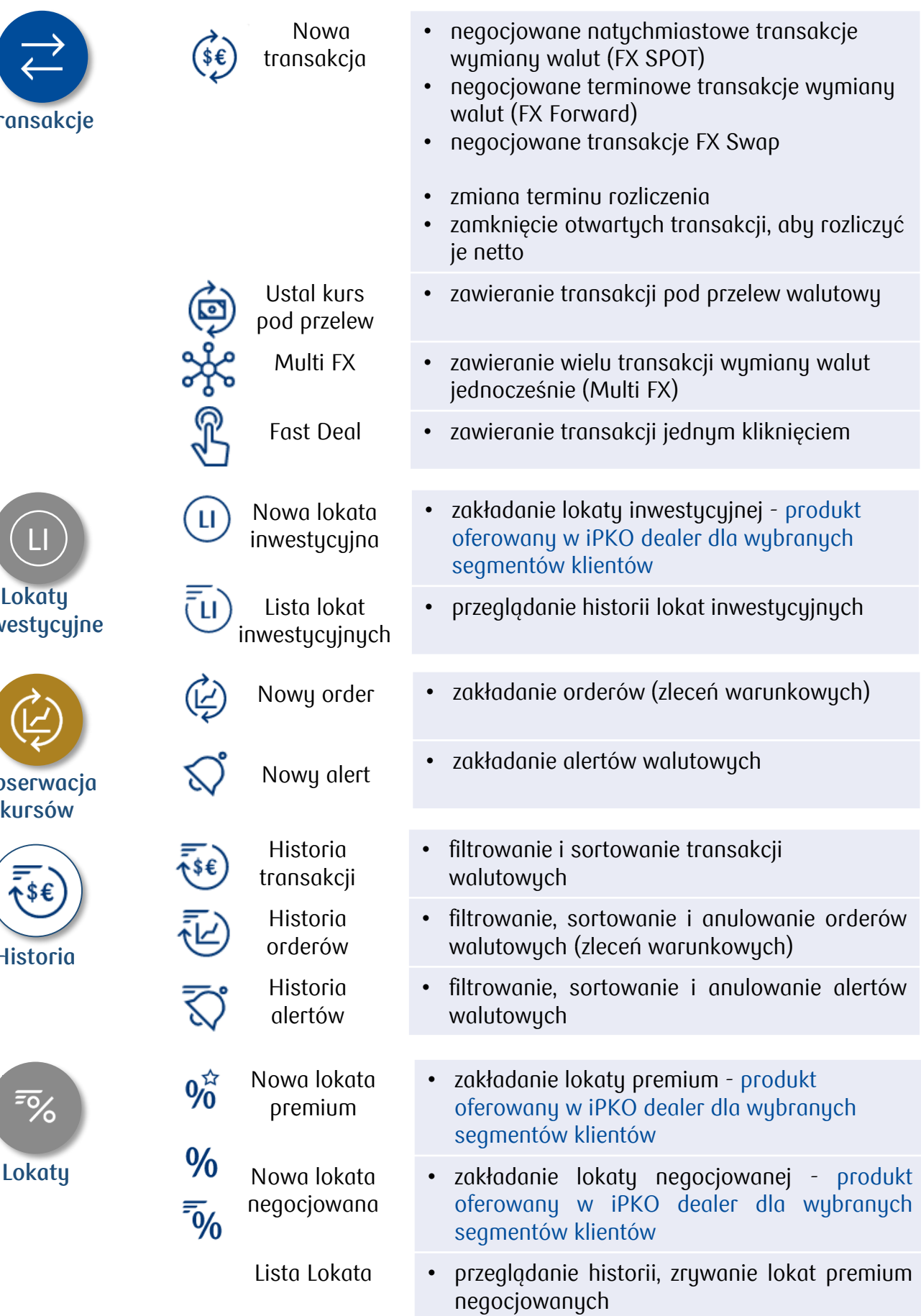

 $\frac{1}{2}$ 

5

### **1. O platformie iPKO dealer**

#### **3. Widok podstawowy i profesjonalny**

- Widok pulpitu dostosujesz do własnych potrzeb jeśli wolisz bardziej zaawansowany podgląd, kliknij **Zmień widok na profesjonalny**
- Zmienisz układ kafli transakcyjnych wybrane kafle przeciągnij w odpowiednie dla Ciebie miejsce
- a. Widok podstawowy uproszczony widok pulpitu

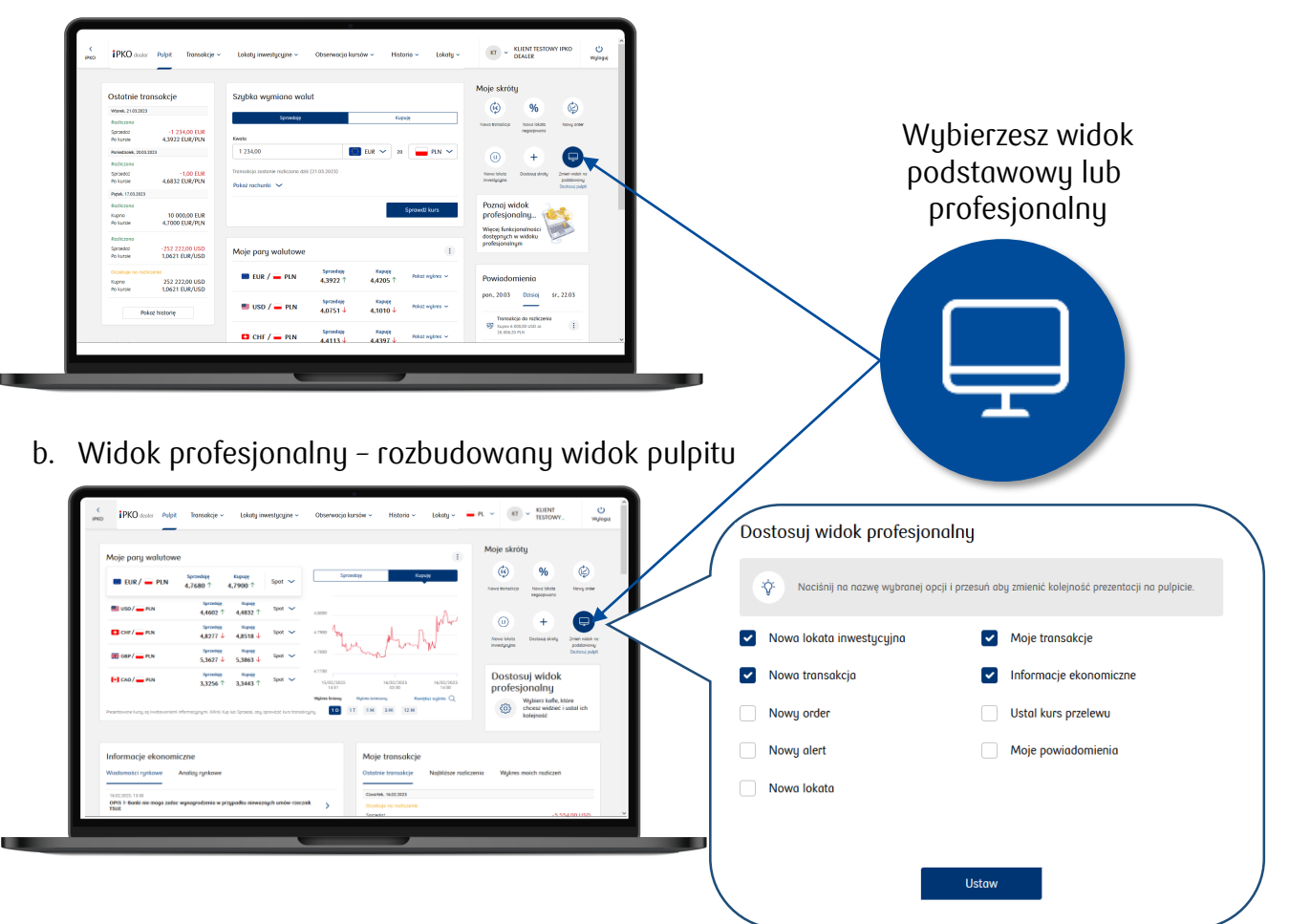

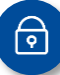

#### <span id="page-6-0"></span>**Logowanie z serwisu iPKO**

a. Płatności → Inne usługi → Kantor dla firm:

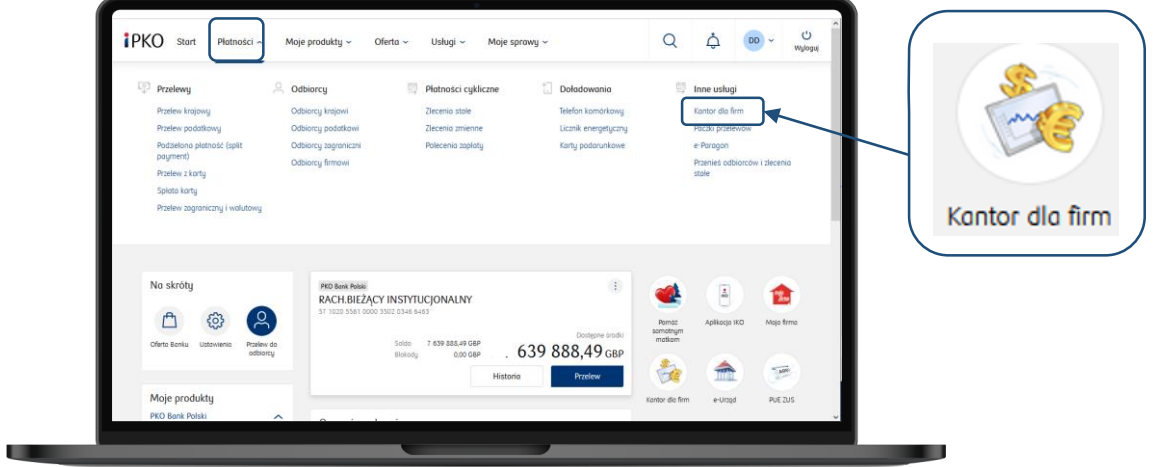

b. Start → Kantor dla firm:

п

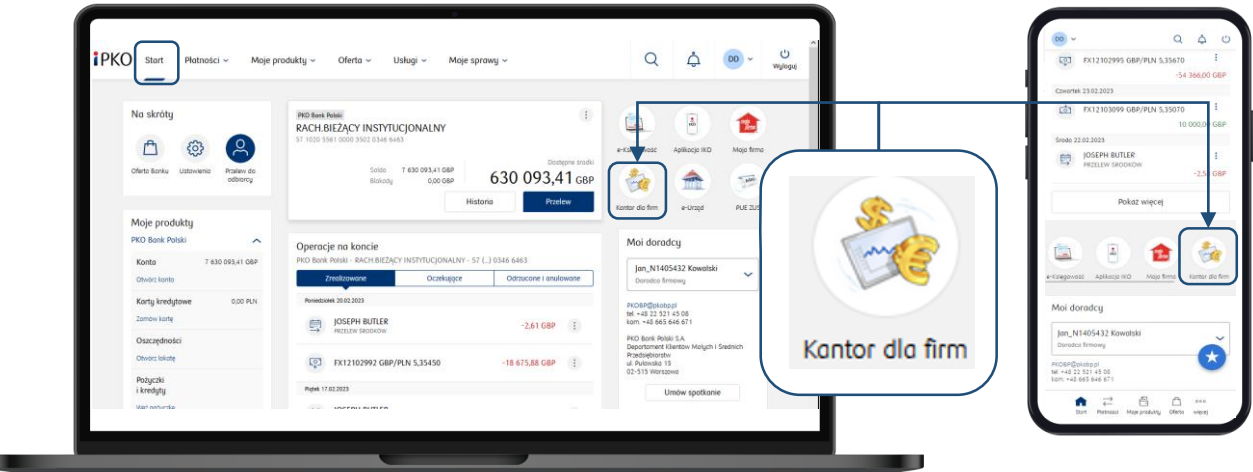

c. Usługi → Moja firma → Kantor dla firm:

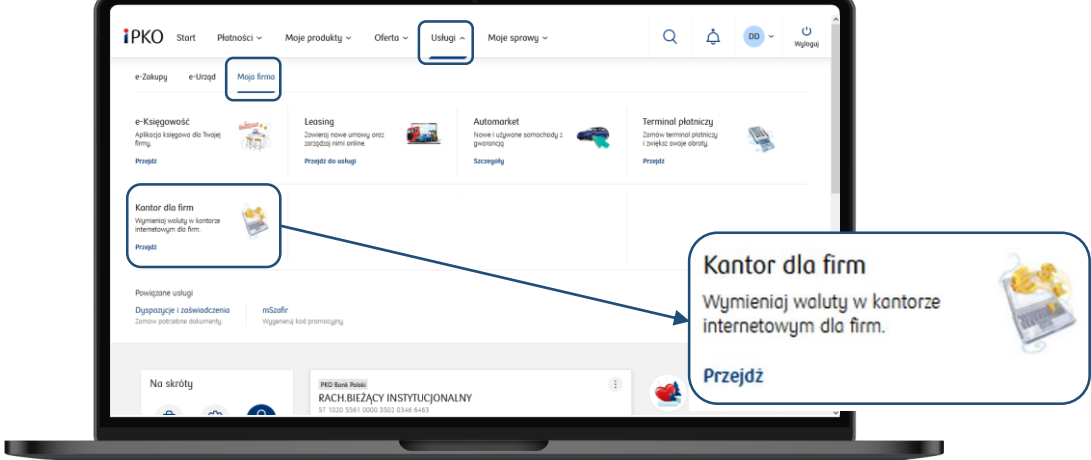

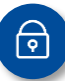

#### **Logowanie z serwisu iPKO Biznes**

Transakcje → iPKO dealer:

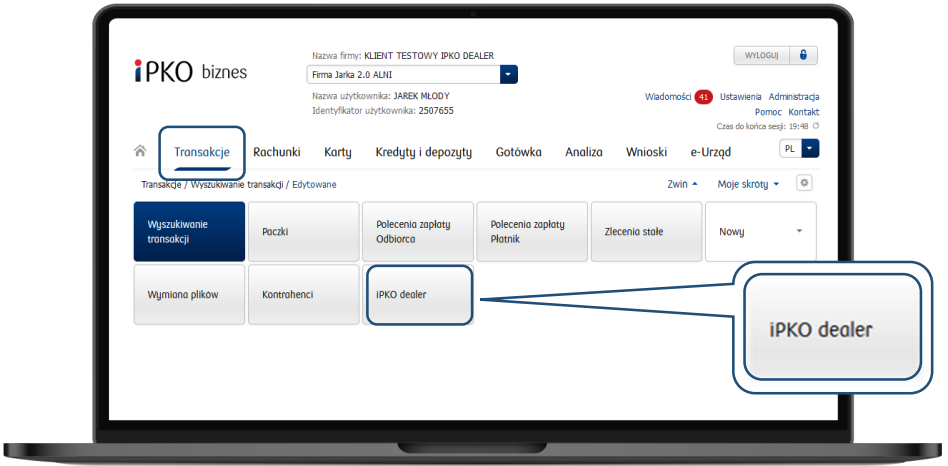

#### **Wybór profilu klienta**

- Ekran profilu klienta jest dostępny dla pełnomocników, którzy mają dostęp do więcej niż 1 klienta
- Dostosujesz kolejność firm przypnij profil klienta, aby znalazł się na górze listy
- Zarządzisz umową skarbową dodaj lub usuń produkty skarbowe, edytuj dane kontaktowe, listę pełnomocników lub deklarację o przepływach walutowych Odepnij / przypnij

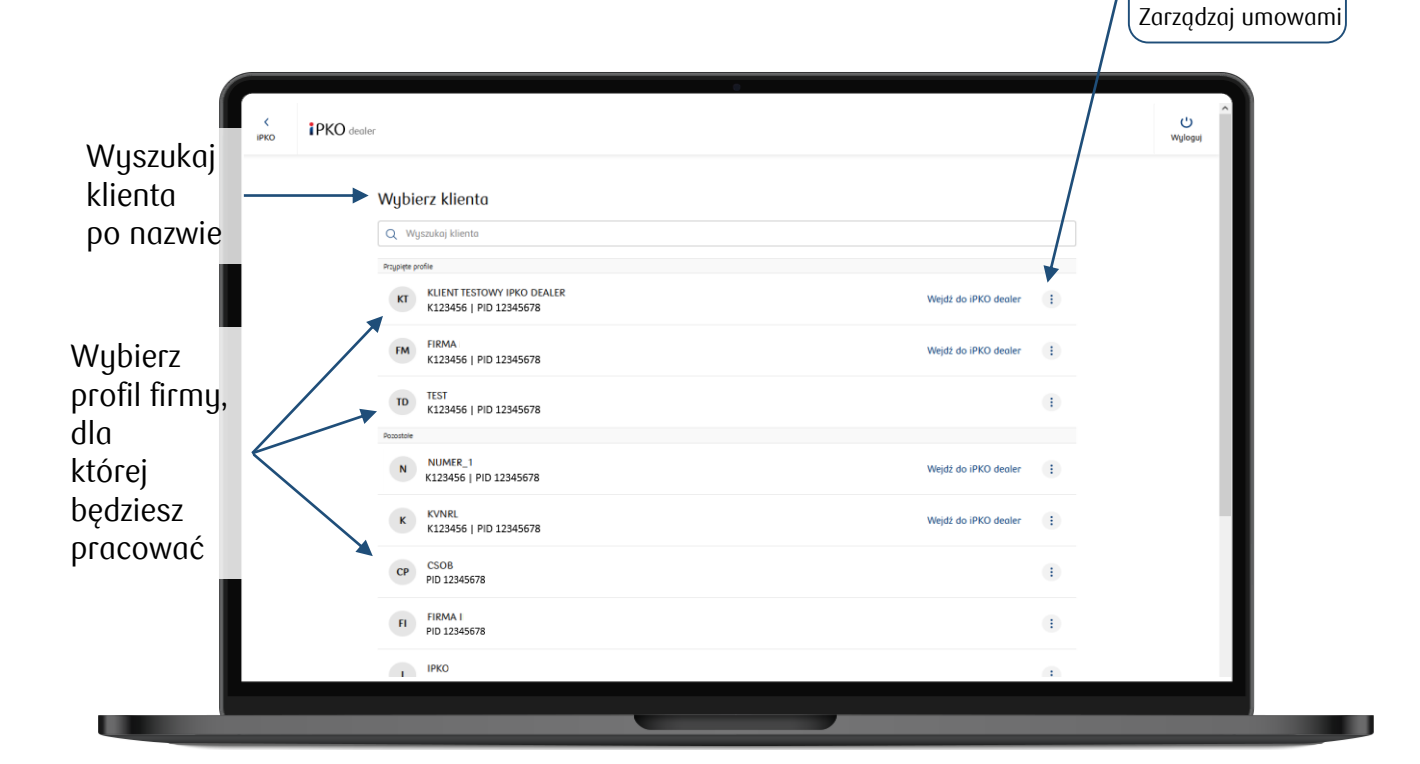

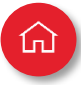

#### **Widok podstawowy**

Pulpit w widoku podstawowym to **uproszczony ekran** – dostosowaliśmy go do klientów, którzy zawierają głównie **natychmiastowe transakcje wymiany walut**.

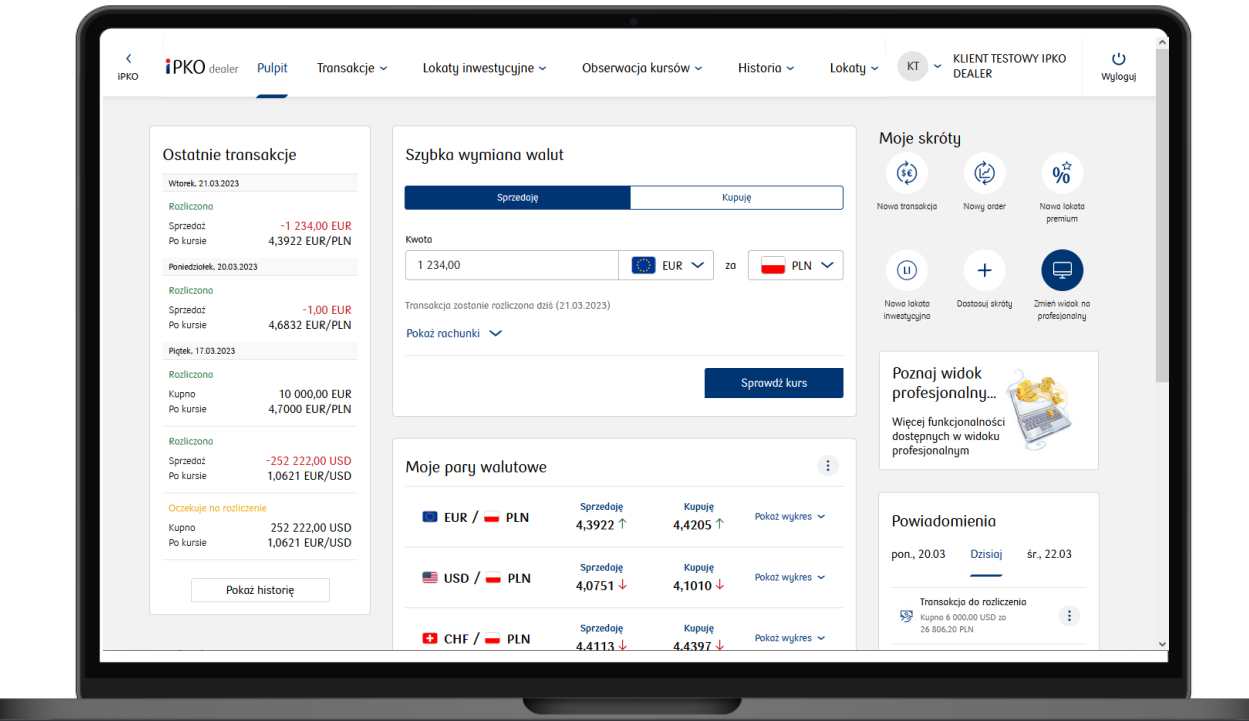

Jakie sekcje zobaczysz w widoku podstawowym?

- Ostatnie transakcje
- Szybka wymiana walut
- Moje pary walutowe
- Moje skróty
- Powiadomienia

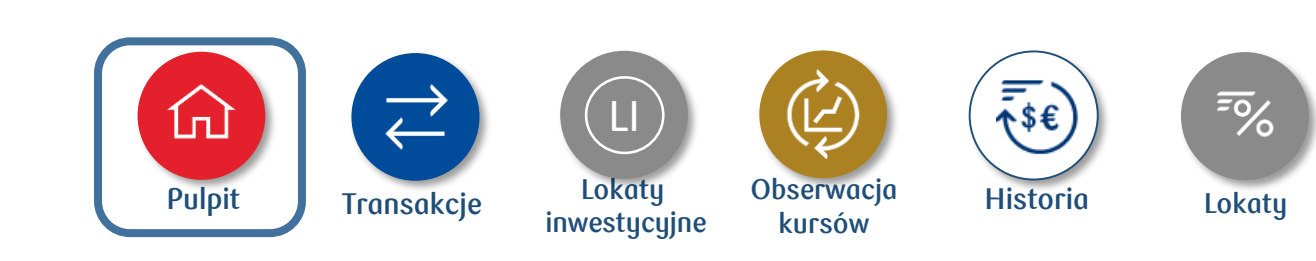

Widok pulpitu dostosujesz do własnych potrzeb, aby ułatwić sobie dostęp do najważniejszych funkcji transakcyjnych platformy iPKO dealer.

仢

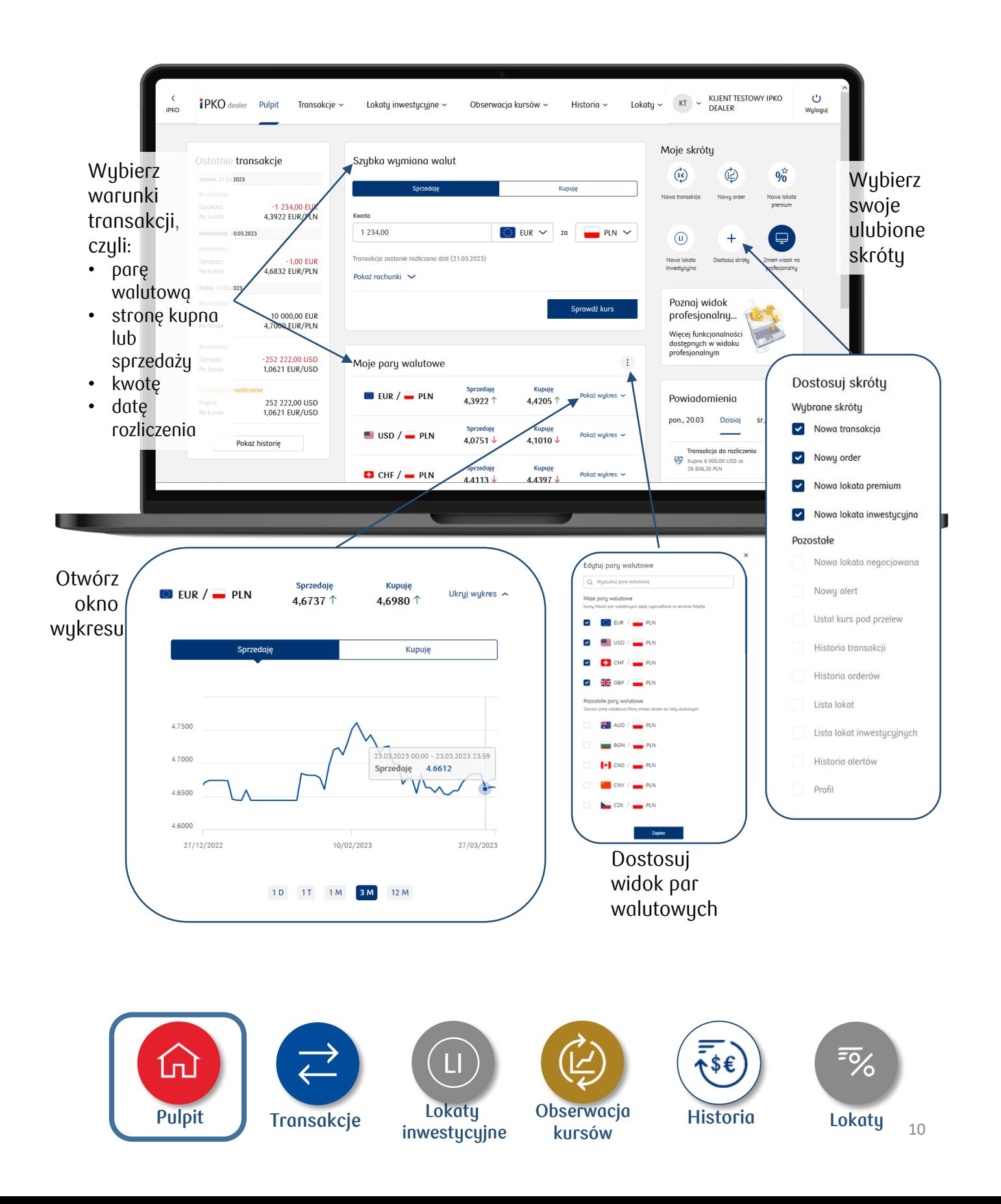

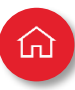

#### **Widok profesjonalny**

Pulpit w widoku profesjonalnym pokazuje **najważniejsze funkcje transakcyjne i informacyjne**. Ten ekran dostosowaliśmy do klientów, którzy poza natychmiastowymi transakcjami wymiany walut zawierają też **transakcje terminowe**.

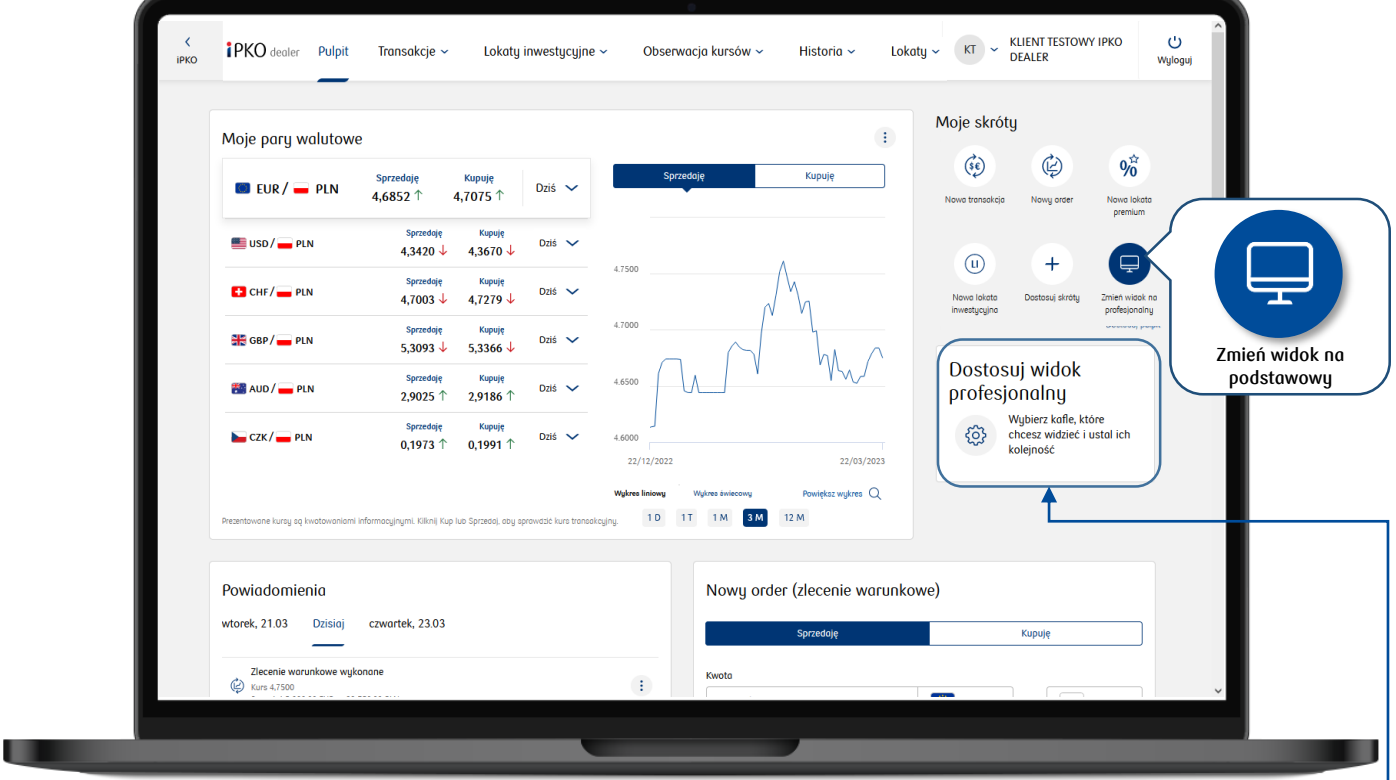

Jakie sekcje zobaczysz w widoku profesjonalnym?

#### **Stałe:**

- Moje pary walutowe
- Moje skróty

#### **Do dostosowania:**

- Nowa lokata inwestycyjna
- Nowa transakcja
- Nowy order (zlecenie warunkowe)
- Nowy alert
- Nowa lokata
- Moje transakcje
- Informacje ekonomiczne
- Ustal kurs przelewu
- Moje powiadomienia

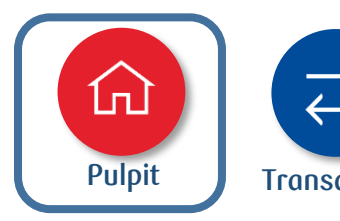

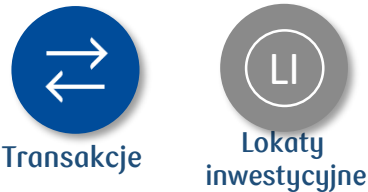

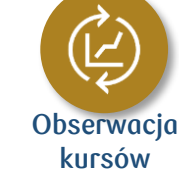

Dostosuj widok profesjonalny

V Nowa lokata inwestycyjna

V Nowa transakcja

V Nowy order

Mowu alert

Mowa lokata

Naciśnij na nazwę wybranej opcji i przesuń aby zmienić kolejność prezentacji na pulpicie

Ustaw

Moje transakcje

Informacje ekonomiczne

V Ustal kurs przelewu

Moie powiadomienia

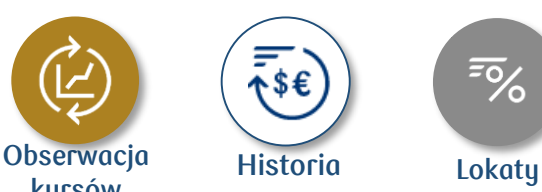

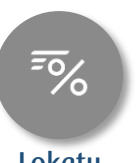

11

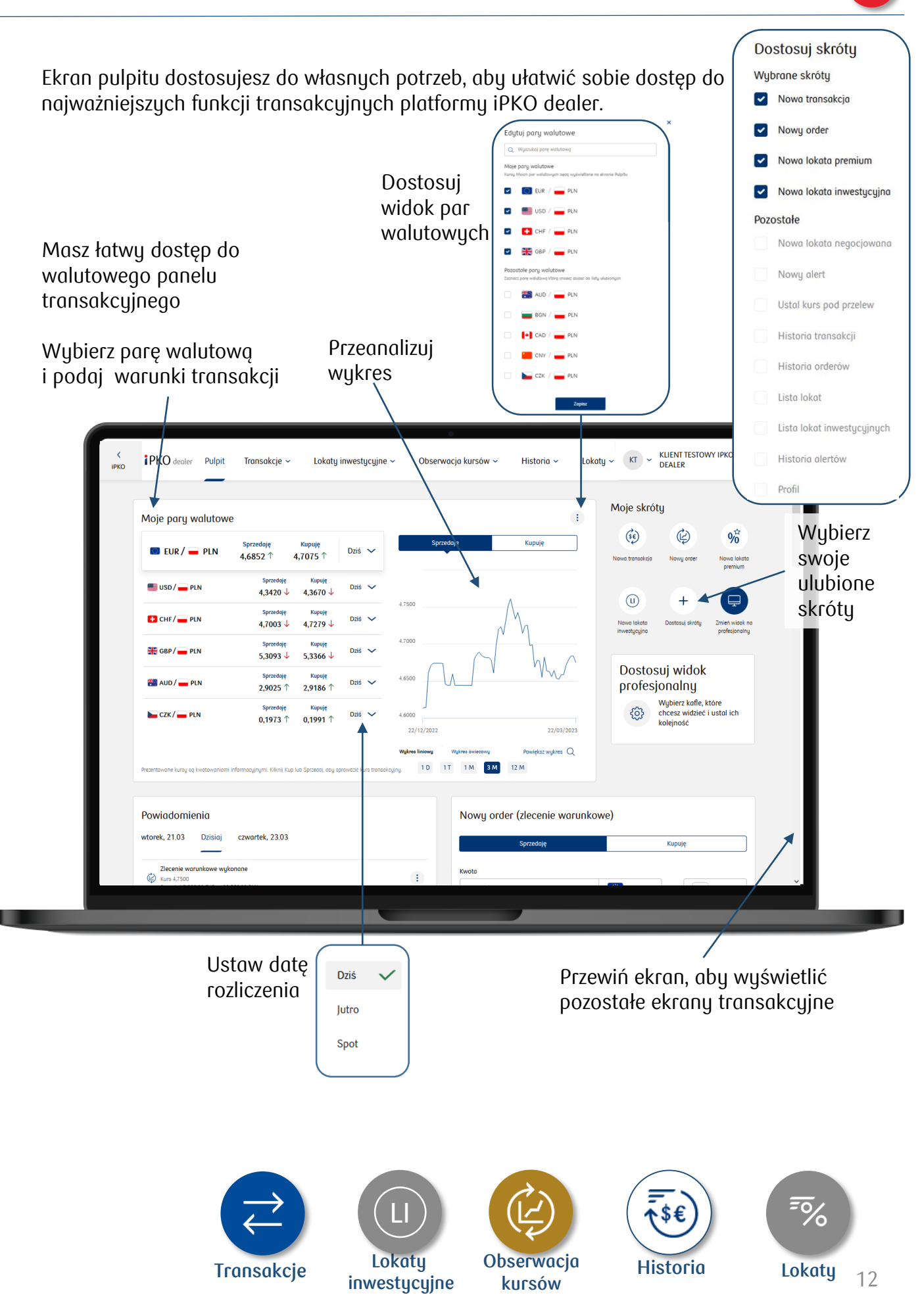

깐

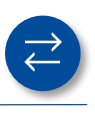

#### <span id="page-12-0"></span>**1. Transakcje**

Wybierzesz rodzaj transakcji walutowej, którą chcesz zlecić.

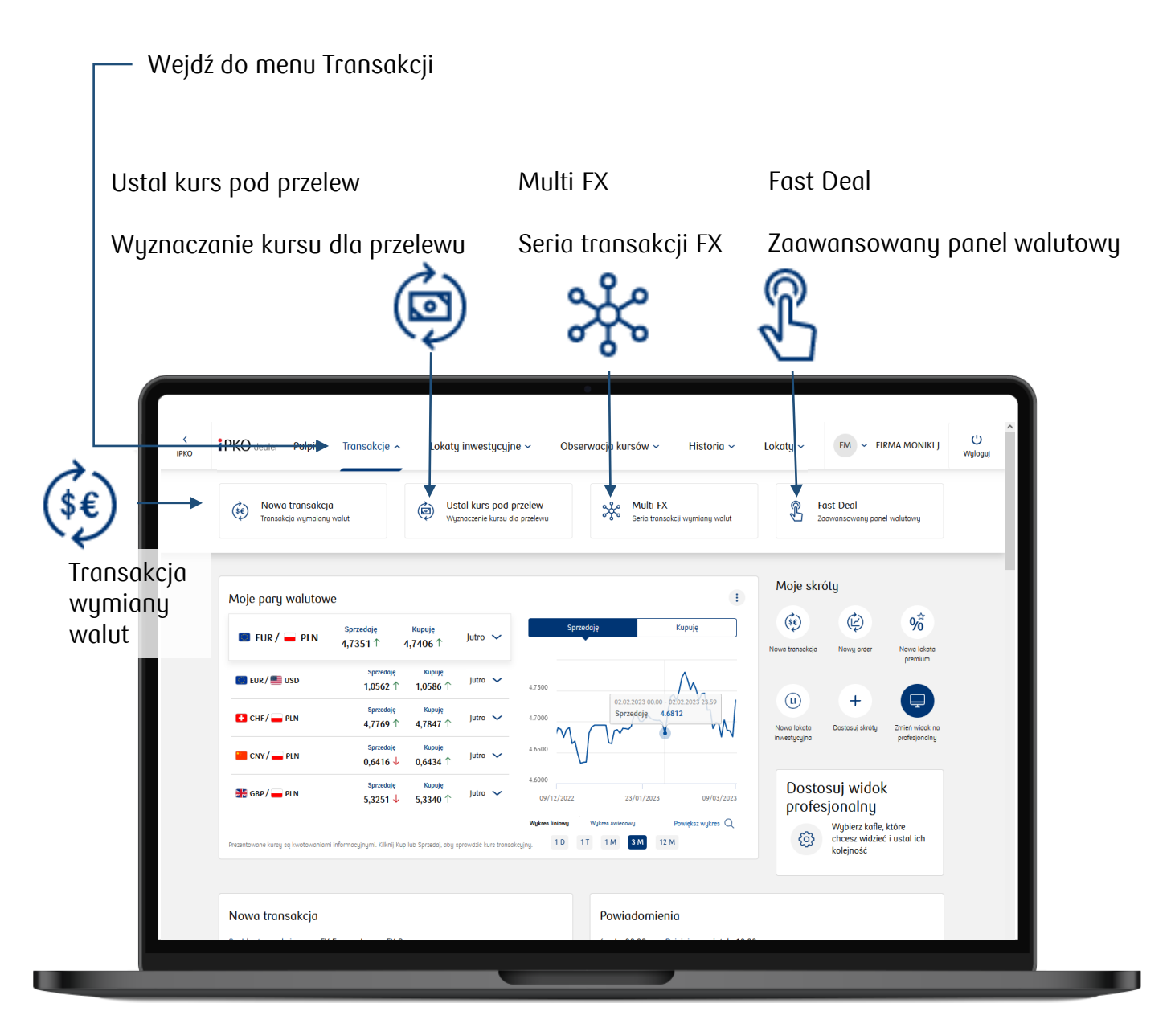

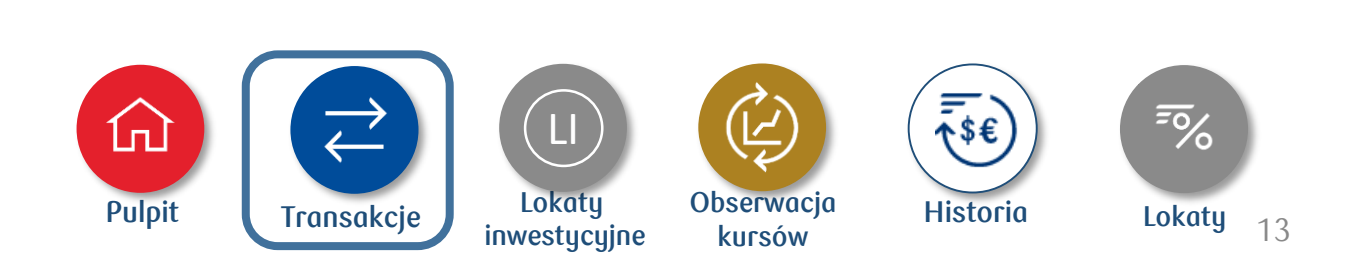

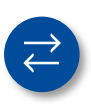

#### **2. Lokaty inwestycyjne**

Założysz lokatę inwestycyjną i sprawdzisz historię lokat. **Produkt oferowany w iPKO dealer dla wybranych segmentów klientów.**

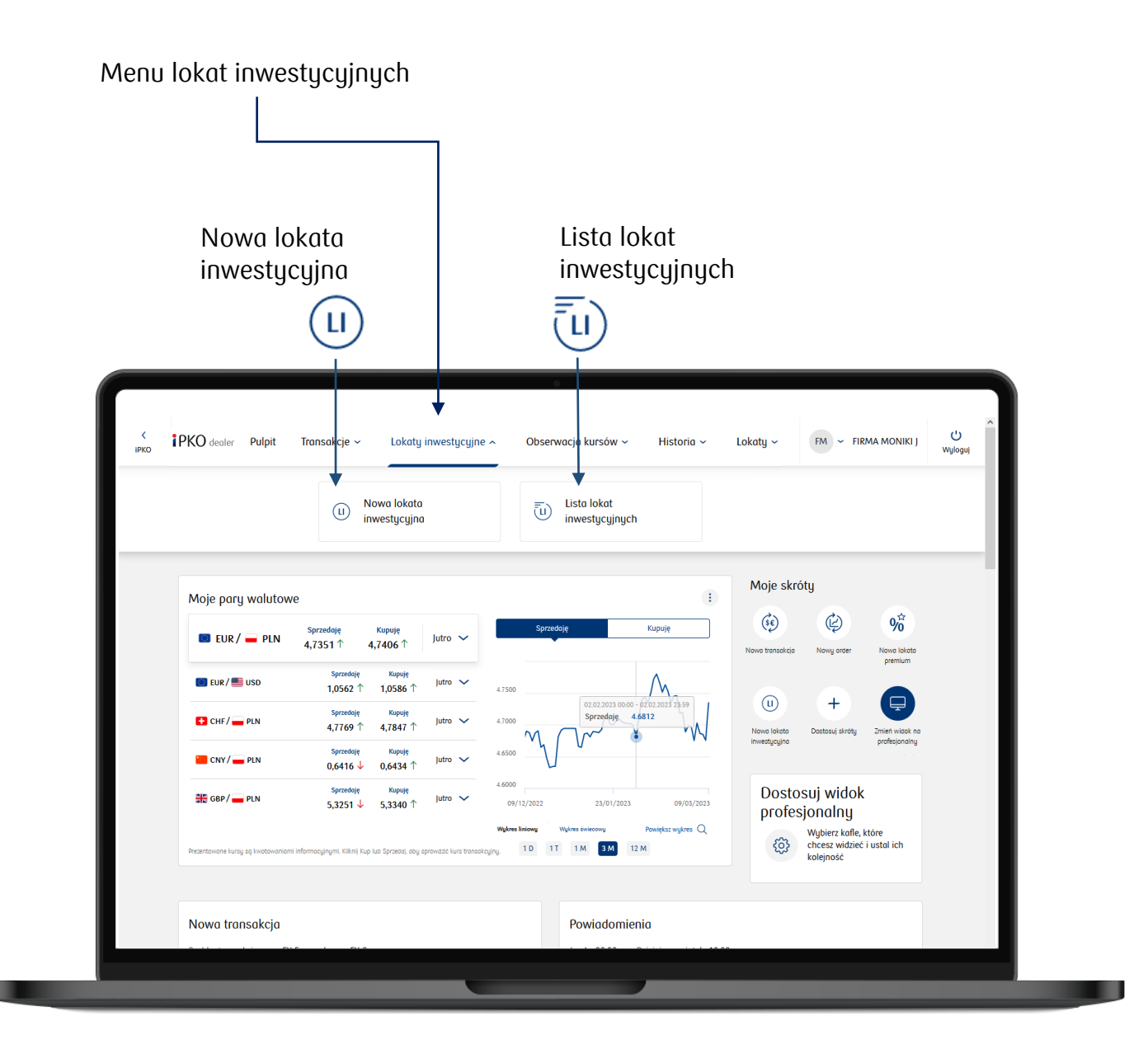

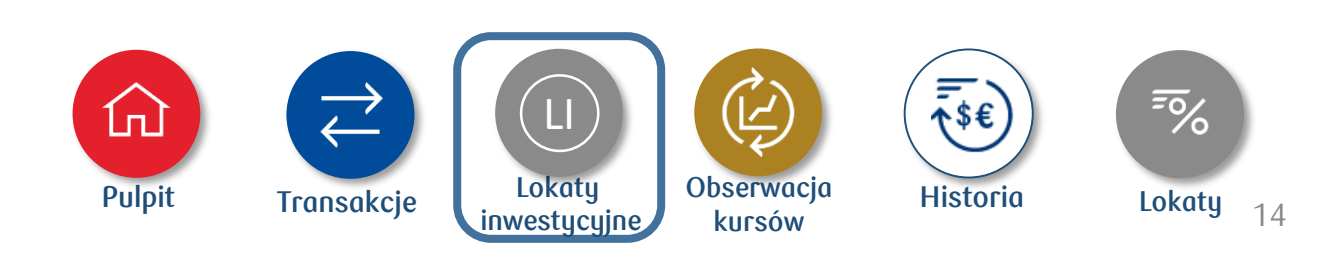

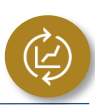

**III** 

#### **3. Obserwacja kursów**

Założysz order (zlecenie warunkowe) lub alert walutowy (powiadomienie SMS).

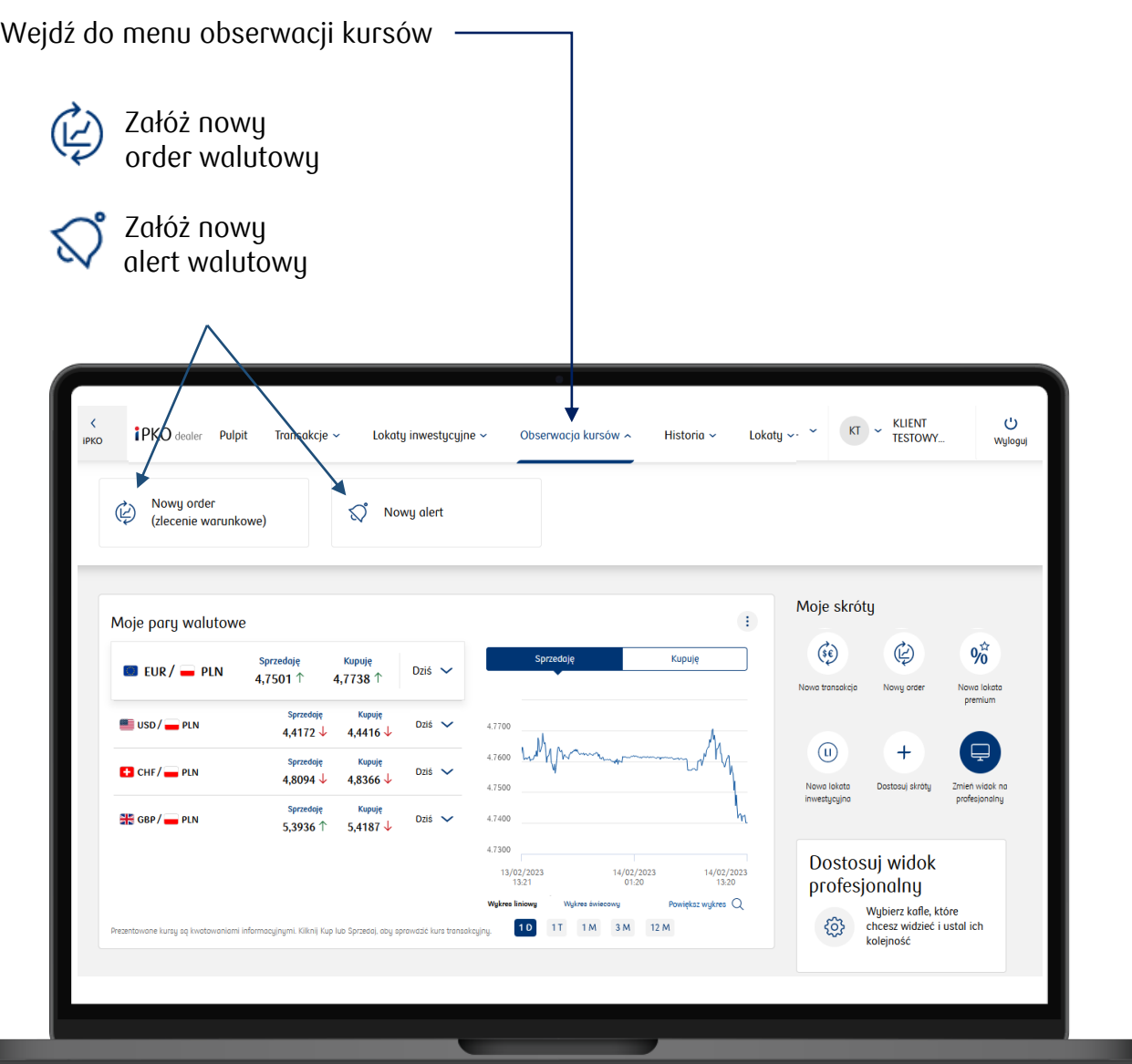

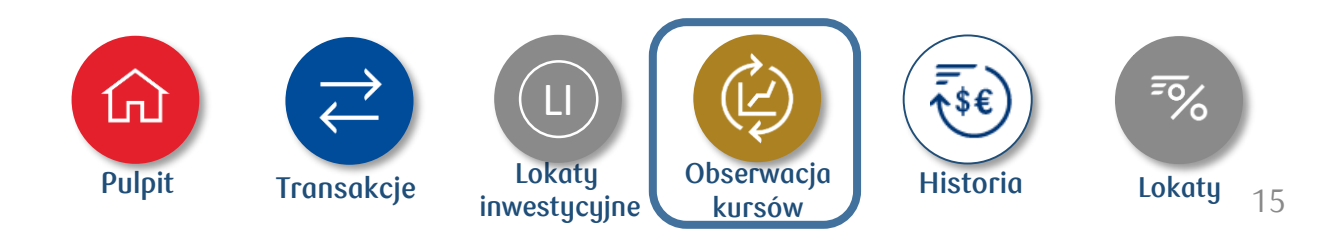

#### **4. Historia**

Sprawdzisz historię wszystkich transakcji walutowych. W zakładkach Historia transakcji, Historia orderów i Historia alertów posortujesz swoje transakcji i zobaczysz ich szczegóły.

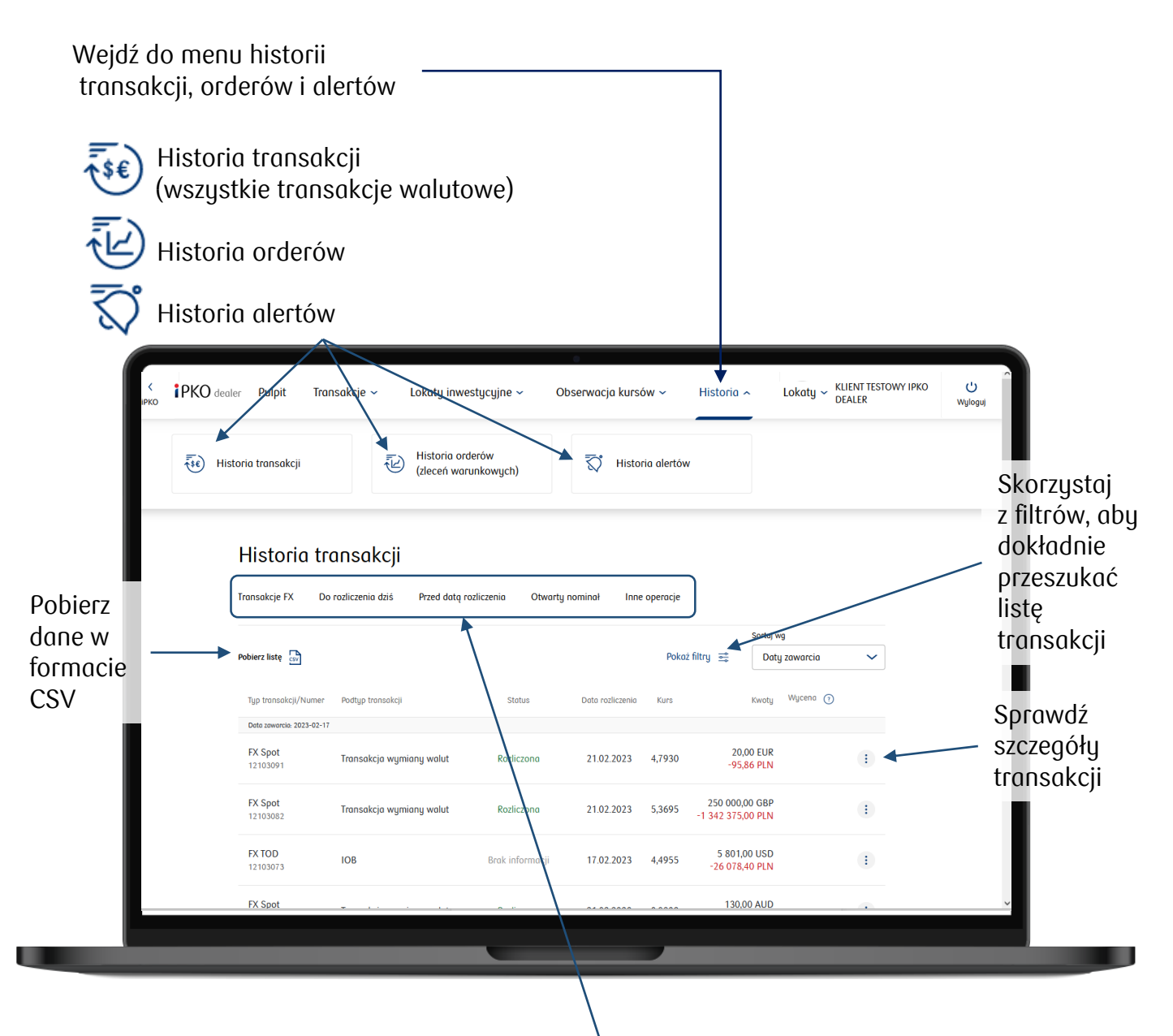

Wybierz rodzaj historii transakcji zawartych w iPKO dealer lub telefonicznie z dealerem

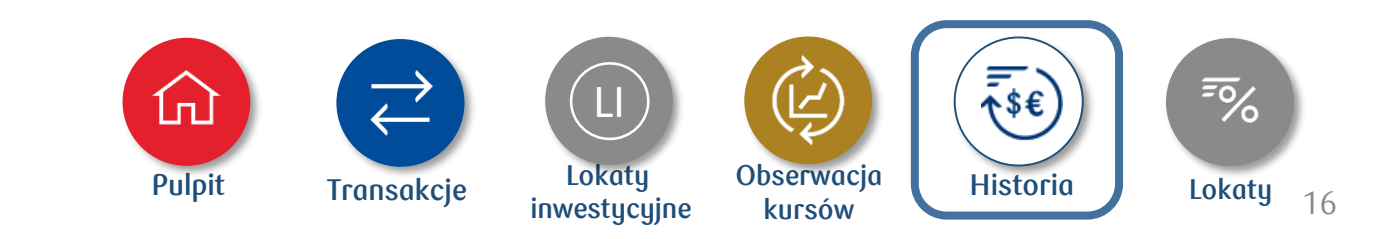

#### **5. Lokaty**

• **Lokata premiun**

Założysz nową lokatę premium i sprawdzisz historię lokat swojej firmy. **Produkt oferowany w iPKO dealer dla wybranych segmentów klientów.**

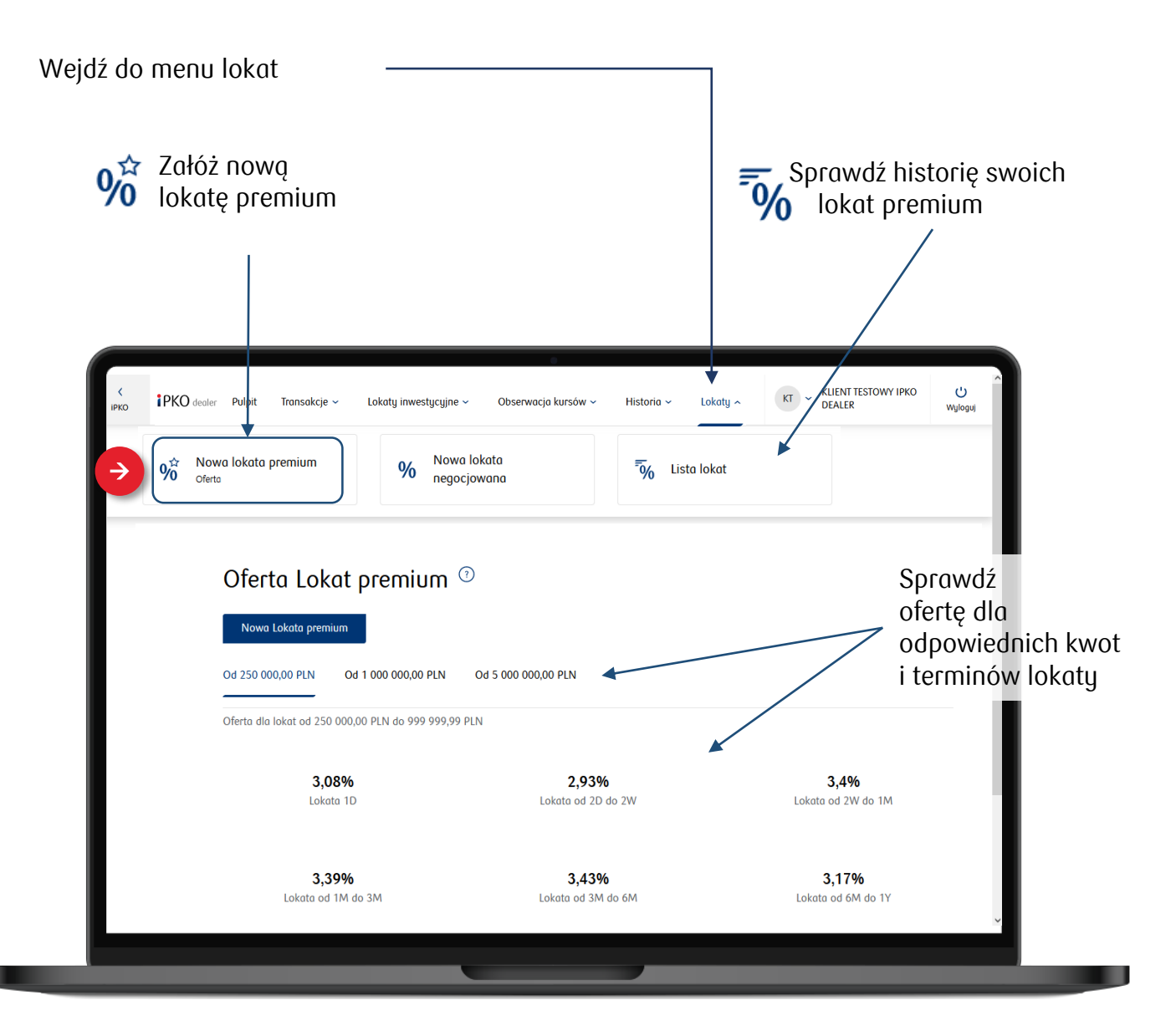

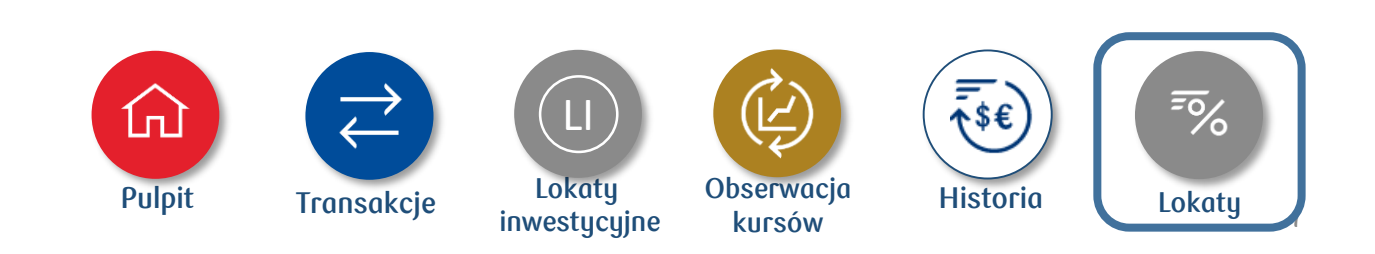

#### • **Lokata negocjowana**

Założysz nową lokatę negocjowaną i sprawdzisz historię lokat swojej firmy. **Produkt oferowany w iPKO dealer dla wybranych segmentów klientów.**

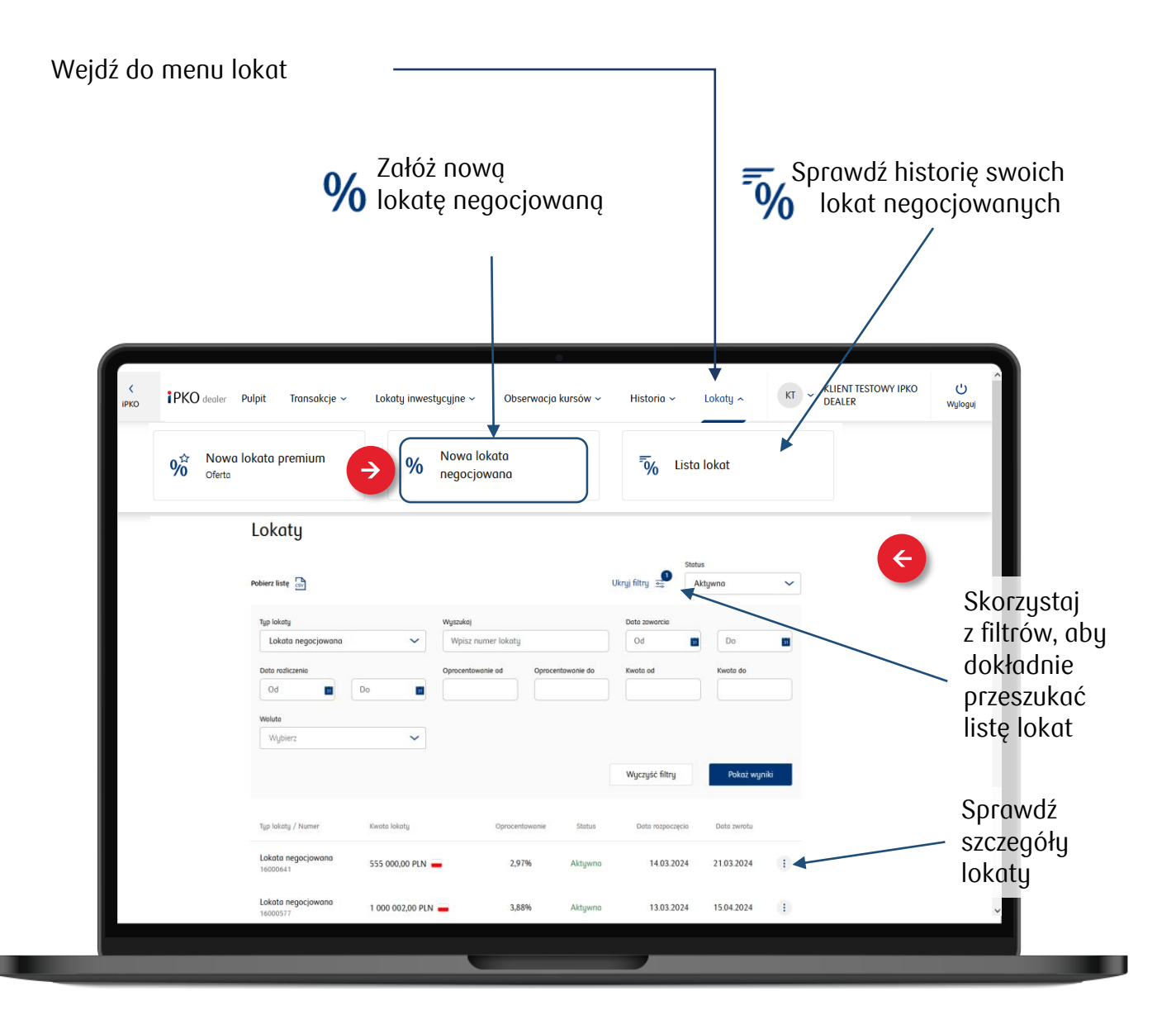

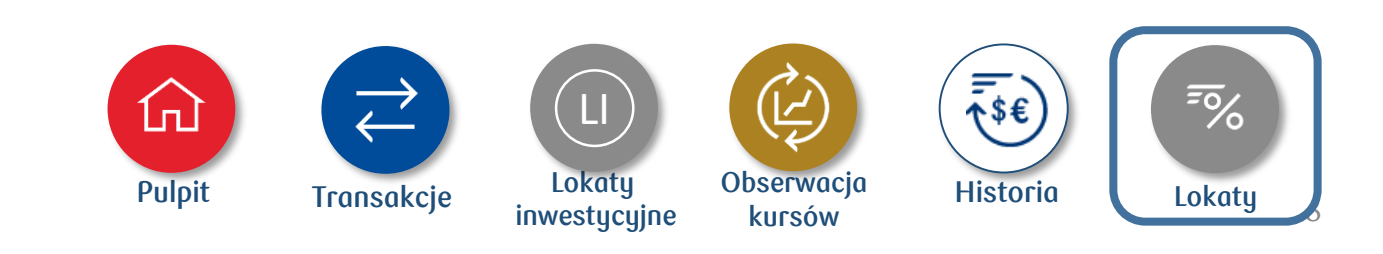

#### **6. Profil**

Dostosujesz ustawienia serwisu do swoich potrzeb:

- sprawdzisz dane firmy, dla której pracujesz
- zobaczysz listę firm, których jesteś pełnomocnikiem
- dostosujesz język serwisu
- zmienisz umowę, domyślne ustawienia kont, transakcji i lokat

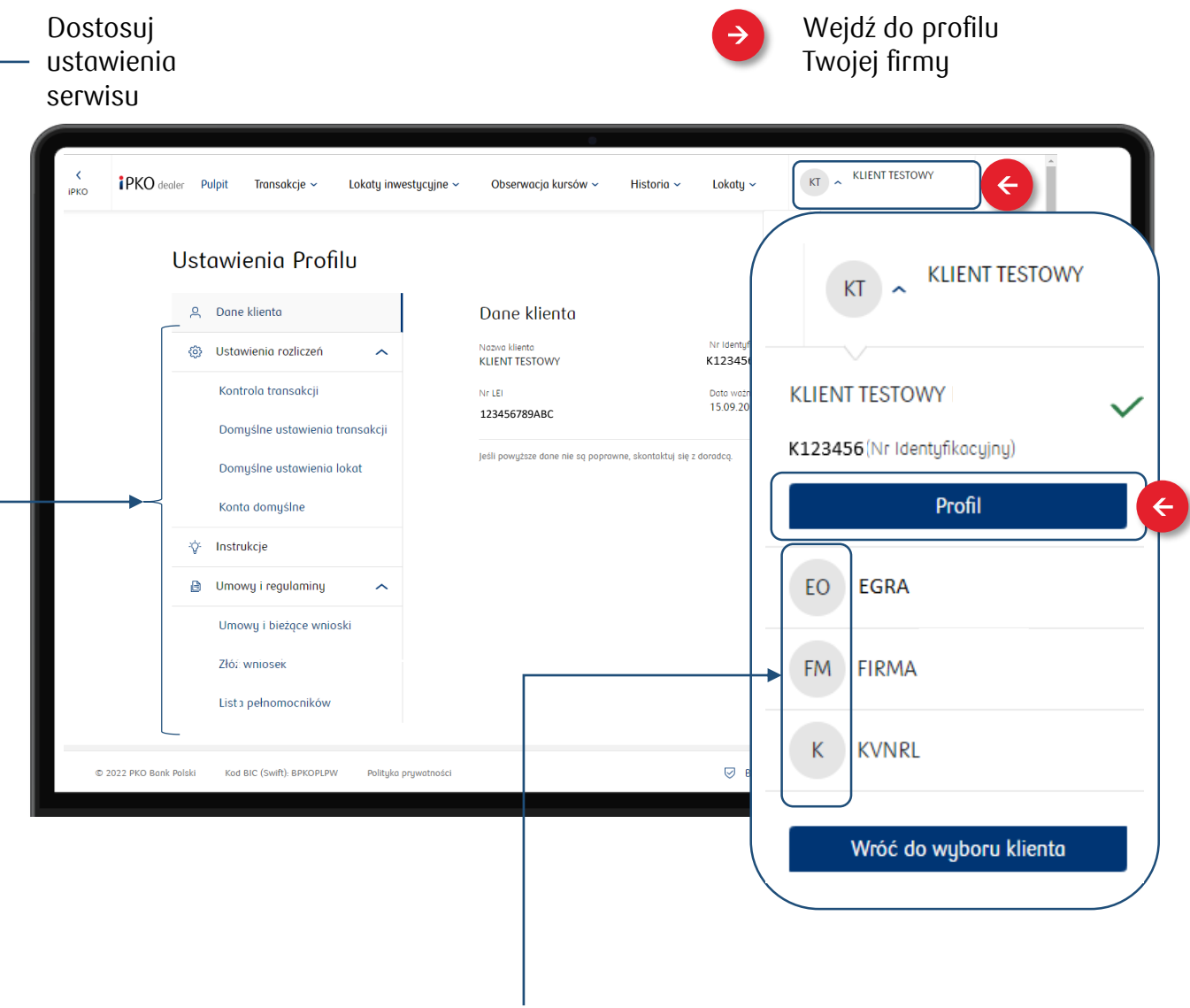

Przełącz się na profil innej firmy

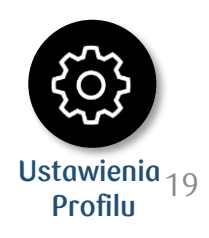

Dostosujesz ustawienia transakcyjne, w tym:

- kontrolę zawieranych transakcji
- domyślne ustawienia rozliczeń transakcji walutowych, lokat negocjowanych i inwestycyjnych
- domyślne konta dla Twoich walut
- deklaracje o przepływach walutowych
- numer LEI

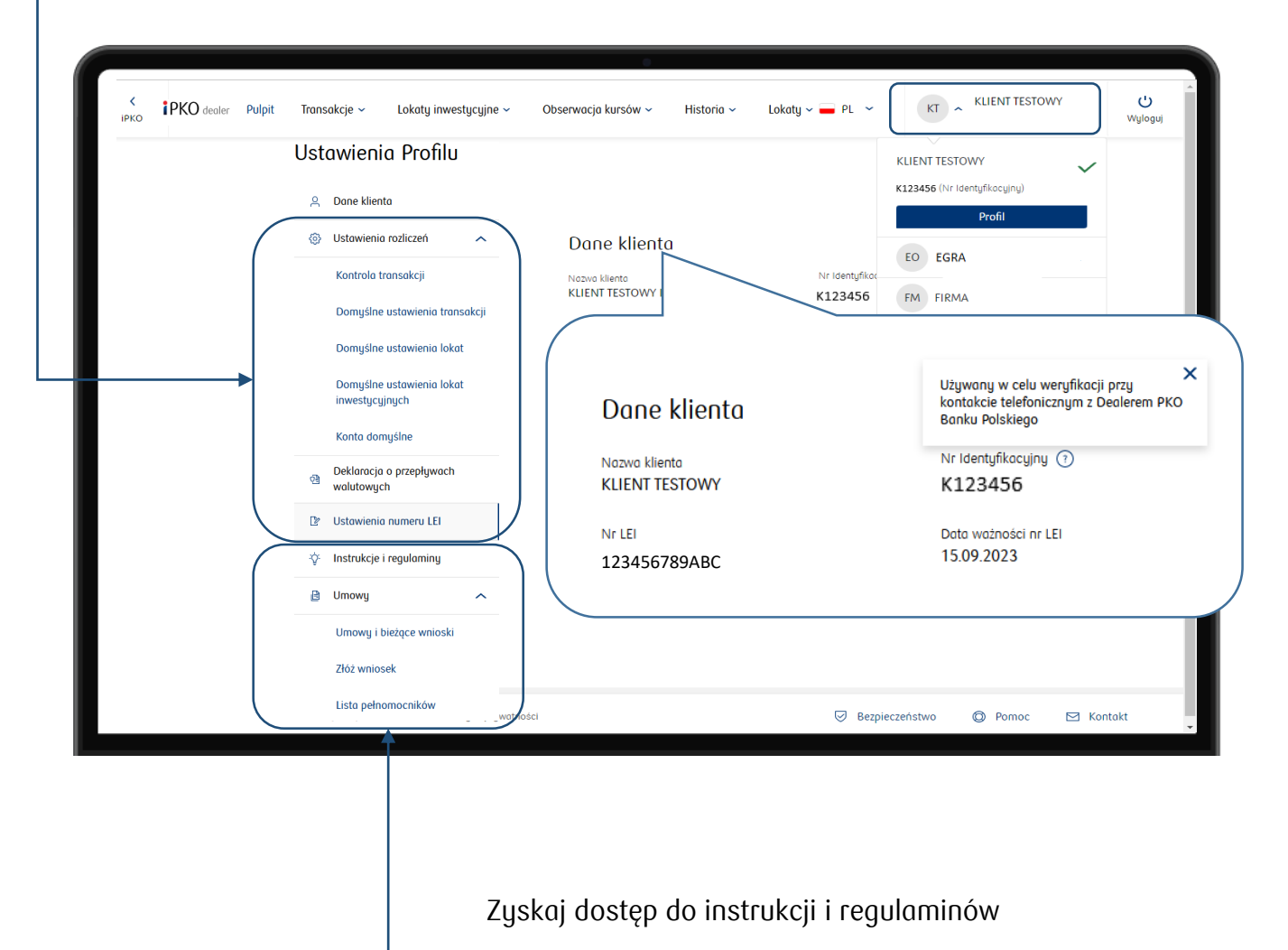

W sekcji **Złóż wniosek** możesz zarządzać umową skarbową, czyli:

- 
- uruchomić kolejne produkty skarbowe
- edytować dane kontaktowe i listę pełnomocników
- wypełnić deklarację o przepływach walutowych

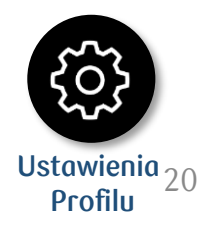

#### <span id="page-20-0"></span>**1. Jak zrealizować transakcję wymiany waluty z widoku podstawowego?**

Wybierz, w jaki sposób chcesz przejść do zawarcia transakcji wymiany walut (punkty A-F). Następnie podaj warunki dla transakcji, którą chcesz zrealizować.

Jeśli chcesz założyć lokatę inwestycyjną przejdź do menu Lokaty inwestycyjne (B) jeśli lokatę premium lub lokatę negocjowaną, przejdź do menu Lokaty (F).

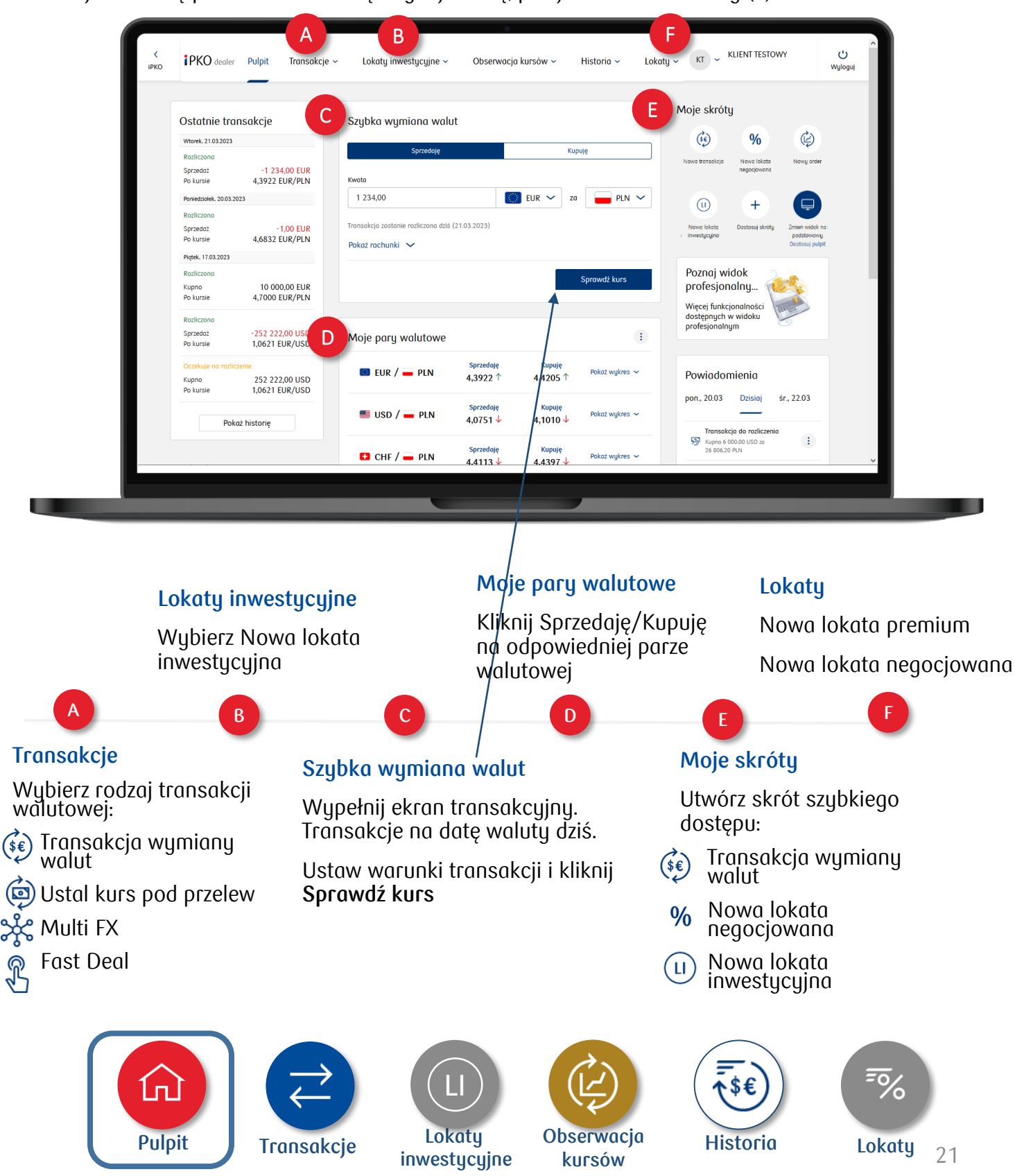

#### **2. Jak zrealizować transakcję wymiany walut z widoku profesjonalnego?**

Wybierz, w jaki sposób chcesz przejść do zawarcia transakcji wymiany walut (punkty A-G). Następnie podaj warunki dla transakcji, jaką chcesz zrealizować.

Jeśli chcesz założyć lokatę inwestycyjną przejdź do menu Lokaty inwestycyjne (D) jeśli lokatę premium lub lokatę negocjowaną, przejdź do menu Lokaty (G).

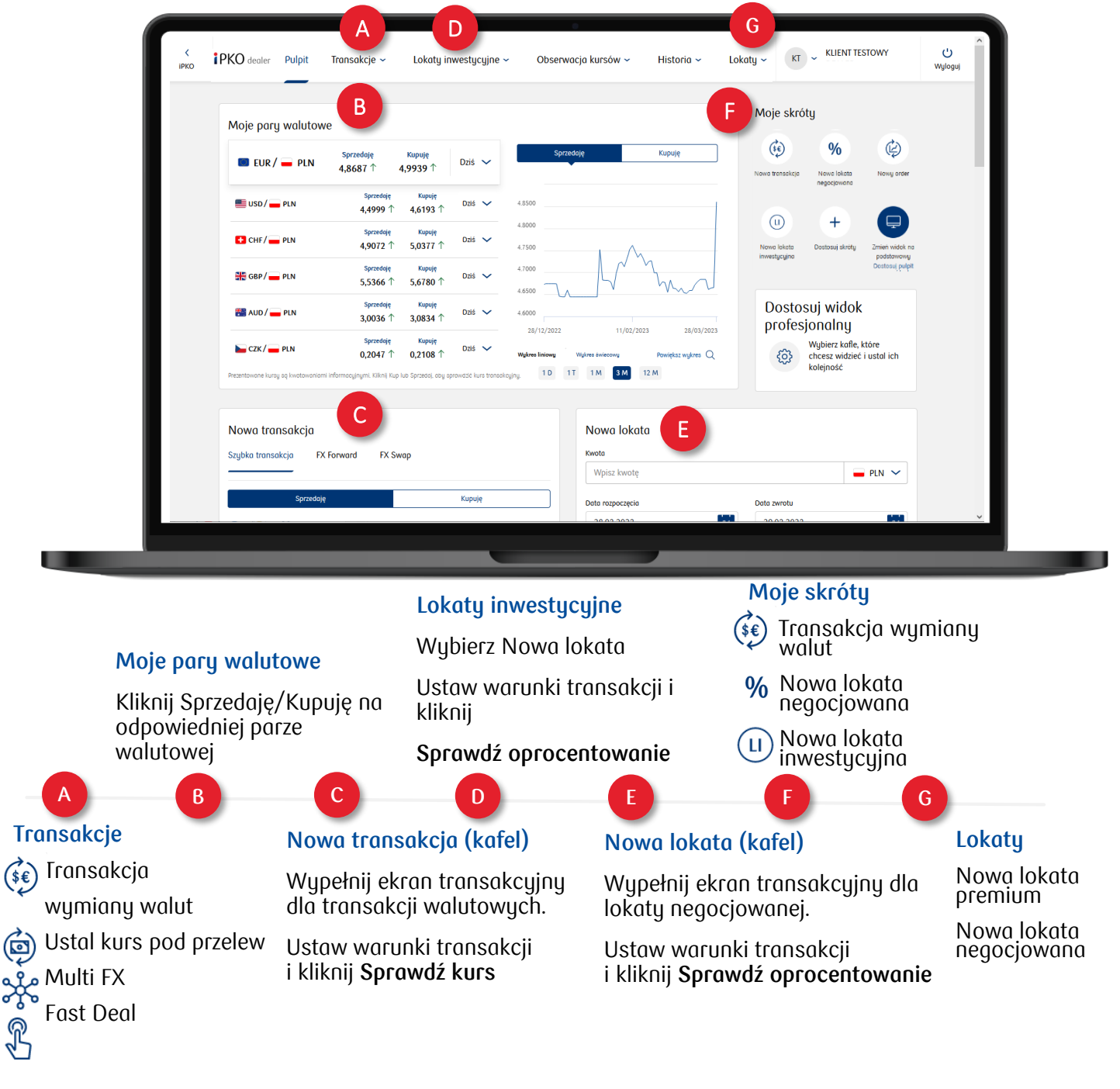

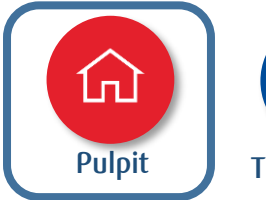

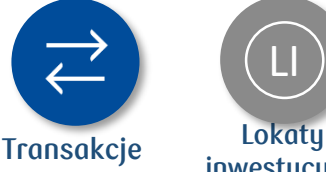

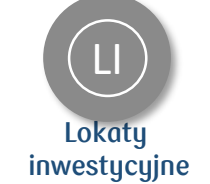

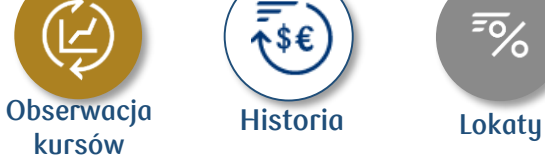

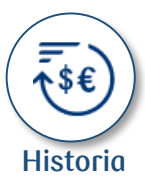

 $\overline{\bullet}$ %

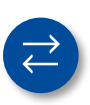

#### **3. Potwierdzenie zwarcia transakcji**

Szczegóły transakcji, którą chcesz zawrzeć, zobaczysz w oknie potwierdzenia transakcji. Poniżej przykładowe ekrany dla natychmiastowej transakcji wymiany walut.

Jeśli chcesz:

- potwierdzić transakcję, wybierz **Potwierdź**
- przerwać transakcję, kliknij **Powrót** lub poczekaj, aż minie czas

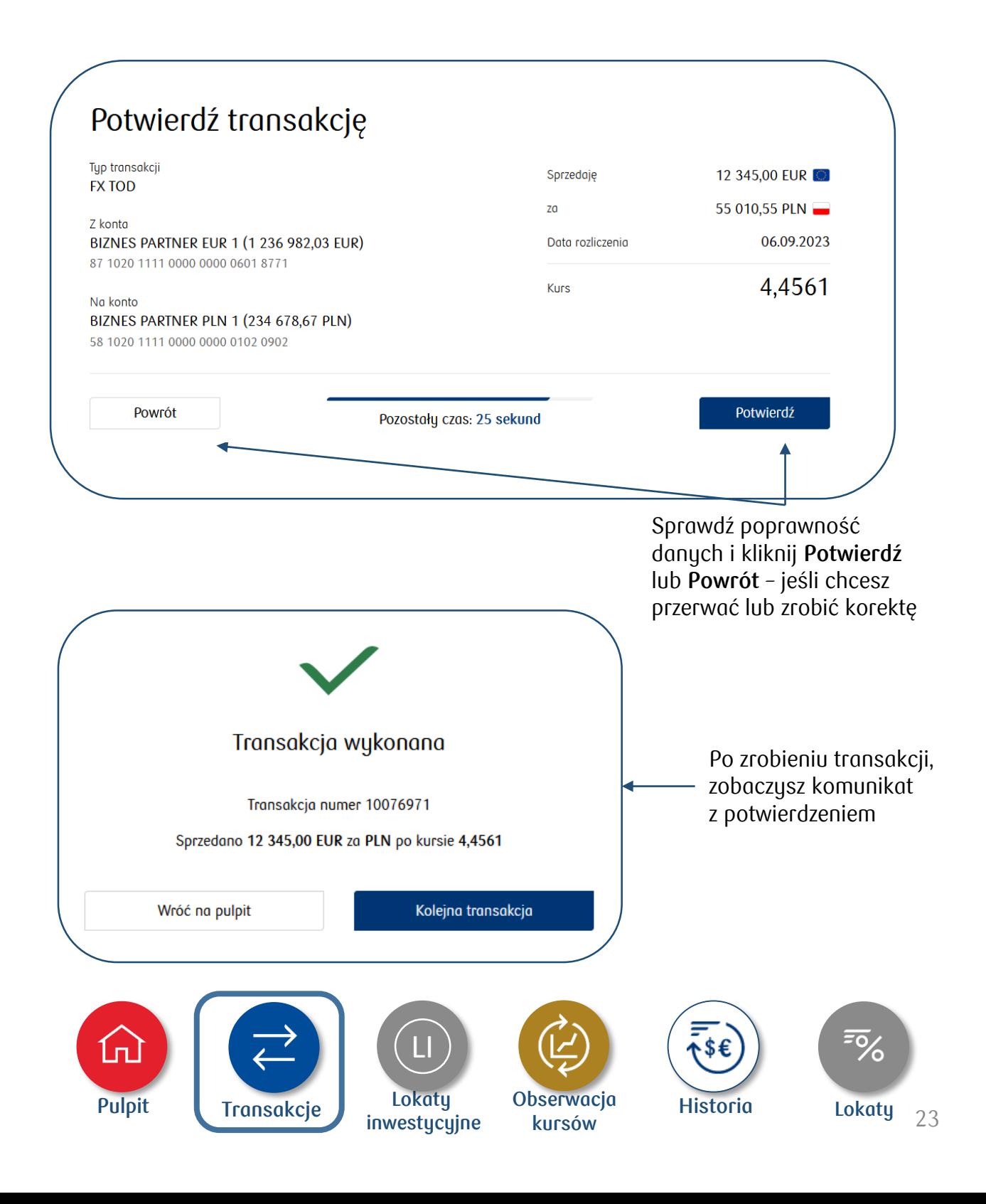

### **4. Jak wykonać transakcję?**

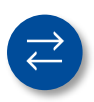

**4. Ekrany transakcyjne dla natychmiastowej transakcji wymiany walut FX SPOT**

FX Spot to transakcja z rozliczeniem w bliskiej dacie waluty (dziś/jutro/SPOT).

Wypełnij formularz transakcyjny, a następnie:

- wybierz **Sprawdź kurs**, aby zobaczyć kwotę
- kliknij **Powrót**, jeśli chcesz przerwać zawieranie transakcji lub poczekaj, aż minie czas

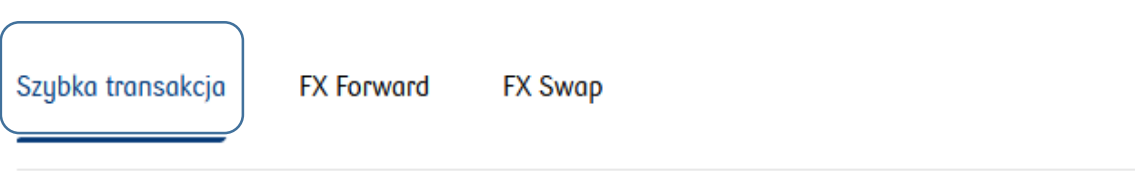

Szybka transakcja to wymiana walut, dla której możesz wybrać datę rozliczenia od dziś do 2 dni roboczych

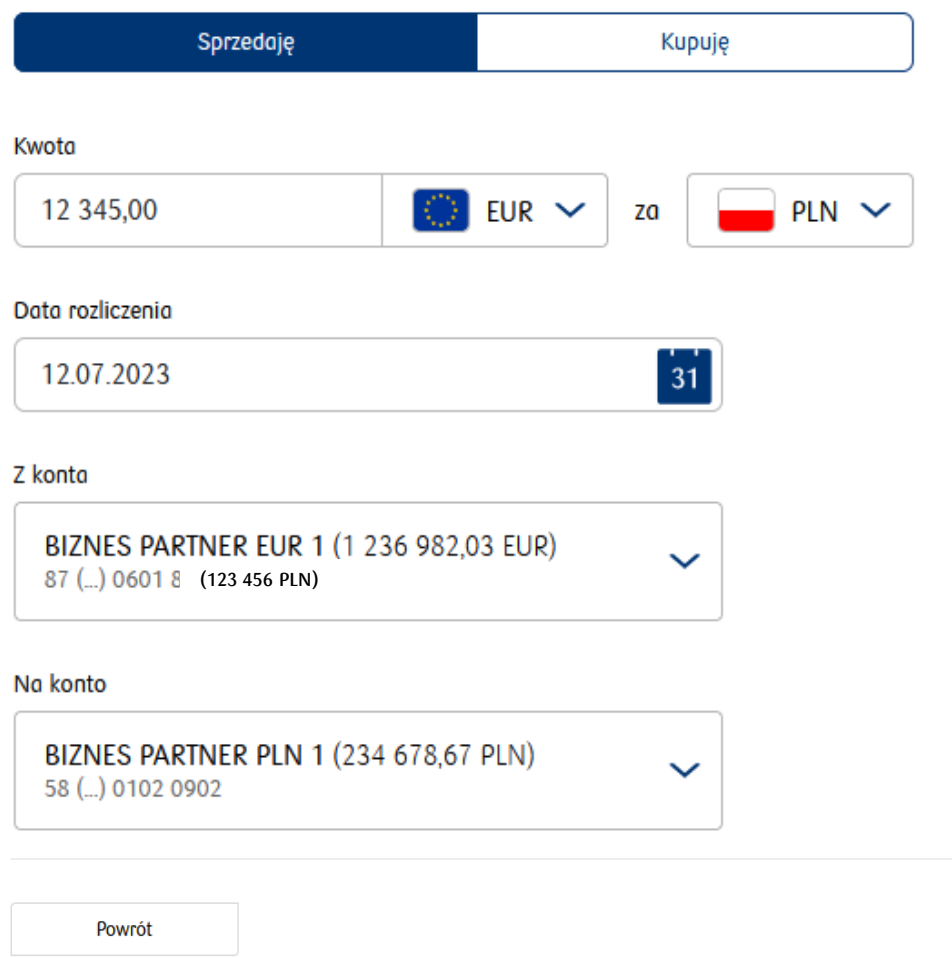

Sprawdź kurs

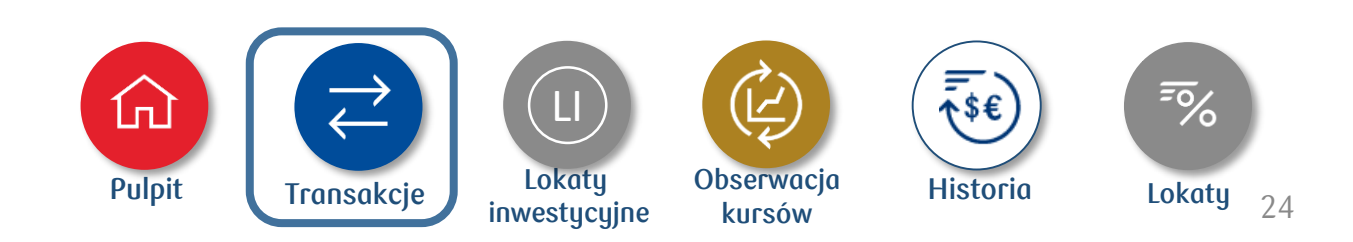

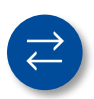

#### **5. Ekrany transakcyjne dla terminowej transakcji wymiany walut FX Forward**

FX Forward to terminowa transakcja wymiany walut z rozliczeniem w dacie waluty dalszej niż dwa dni roboczej (SPOT).

Wypełnij formularz transakcyjny, a następnie:

- wybierz **Sprawdź kurs**, aby zobaczyć kwotę
- kliknij **Powrót**, jeśli chcesz przerwać zawieranie transakcji lub poczekaj, aż minie czas

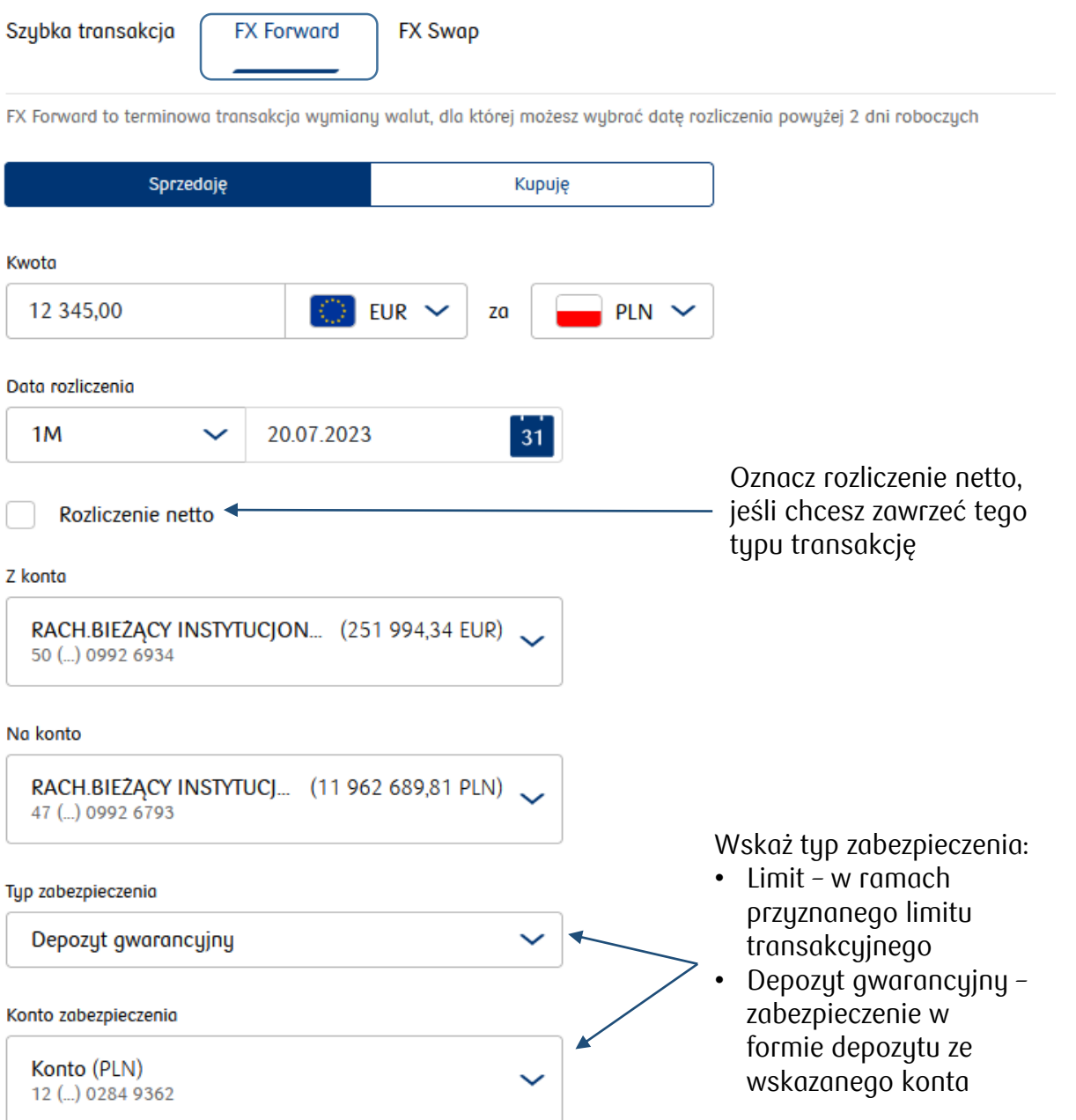

Zawieranie transakcji terminowej wumianu walut FX Forward jest obarczone ruzukiem. Wiecej informacji o ruzukach kliknij tutaj.

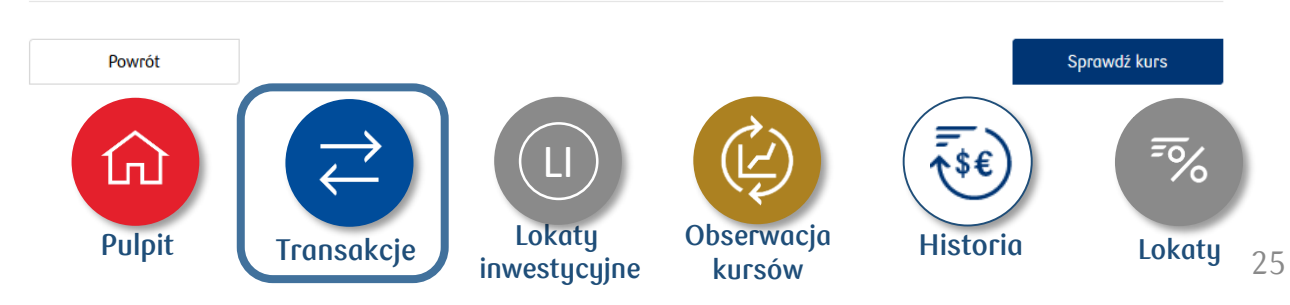

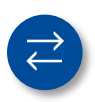

#### **6. Ekrany transakcyjne dla transakcji FX Swap**

FX Swap to transakcja terminowa, która polega na jednoczesnym kupnie lub sprzedaży waluty na bliższą datę (I wymiana), a następnie odsprzedaży lub odkupieniu tej samej kwoty w dalszej dacie (II wymiana).

Wypełnij formularz transakcyjny, a następnie:

- wybierz **Sprawdź kurs**, aby zobaczyć kwotę
- kliknij **Powrót**, jeśli chcesz przerwać zawieranie transakcji lub poczekaj, aż minie czas

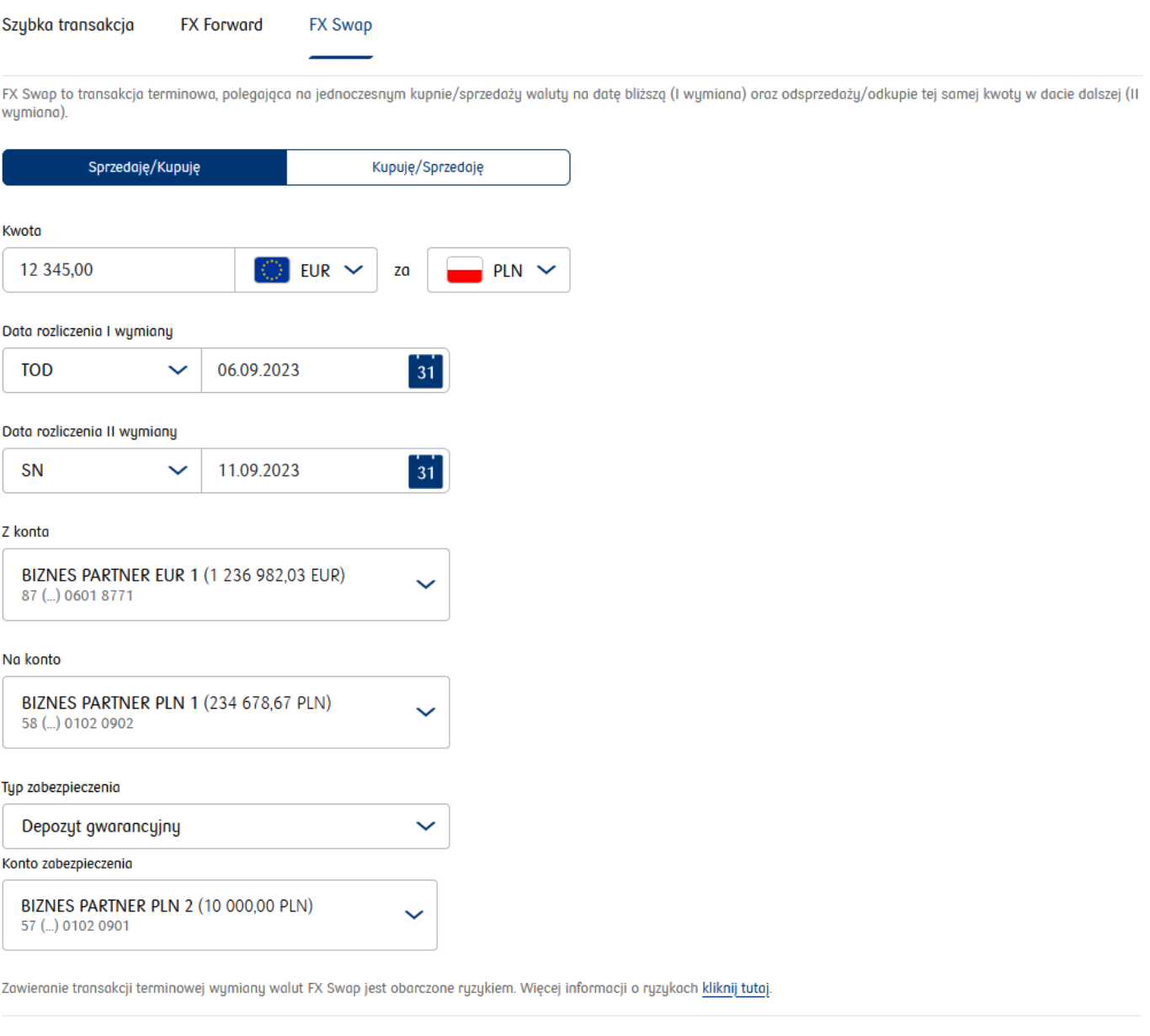

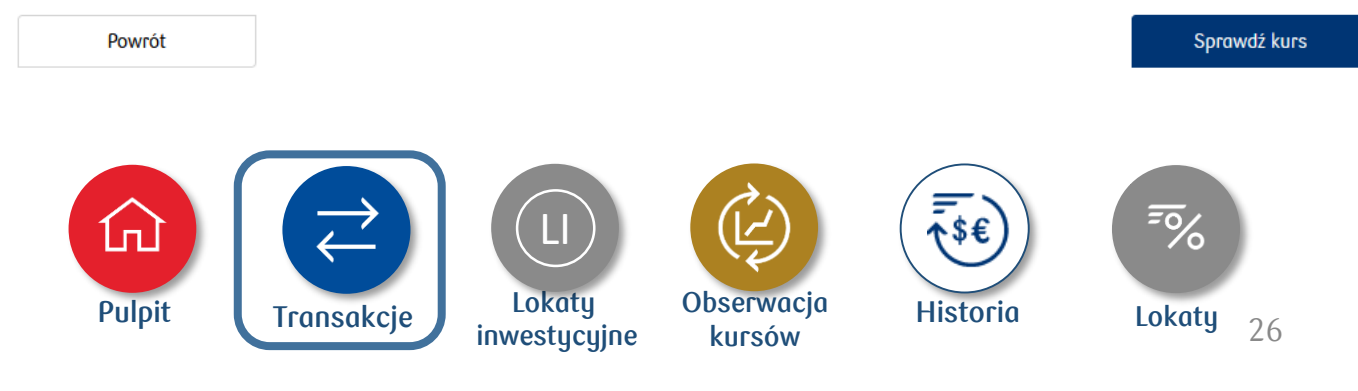

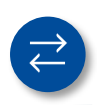

#### **7. Ekrany dla transakcji ustalenia kursu pod przelew**

Nawet jeśli nie masz konta w danej walucie, możesz zawrzeć transakcję wymiany walut pod przelew przychodzący i wychodzący. Wejdź do menu Transakcji i ustal kurs pod przelew.

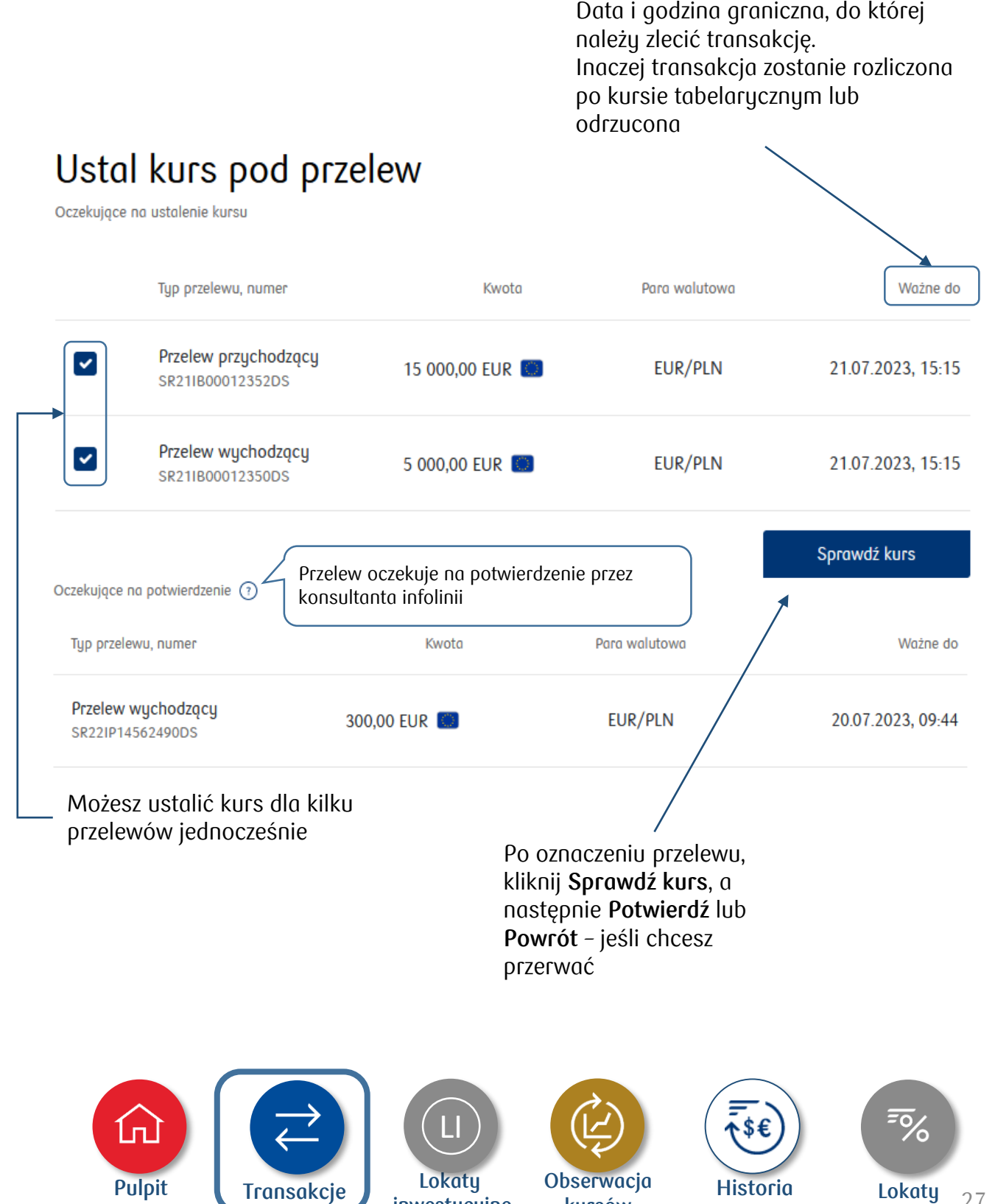

**kursów**

**inwestycyjne**

27

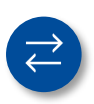

#### **8. Ekrany transakcyjne dla Multi FX**

Możesz zawrzeć serię transakcji wymiany walut. Seria składa się z transakcji cząstkowych, z których każda jest traktowana jak standardowa transakcja wymiany walut. W ramach 1 serii transakcji możesz zawrzeć każdą transakcję na datę waluty dzisiaj, jutro, Spot itd.

Wypełnij formularz transakcyjny.

### Seria transakcji FX

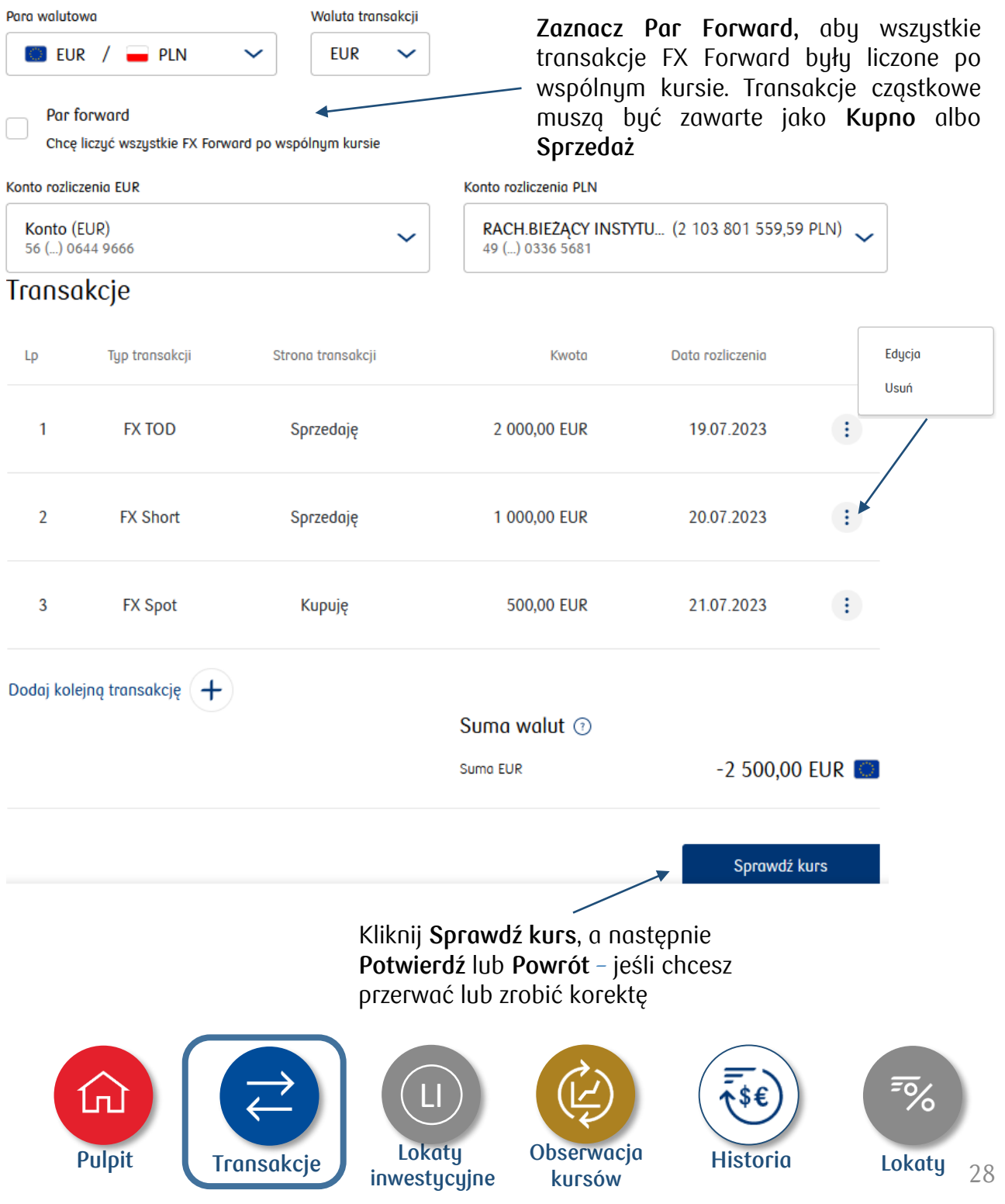

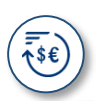

#### **9. Jak zmienić sposób rozliczenia transakcji?**

Znajdź w **Historii transakcji** transakcję FX Forward, dla której chcesz zmienić sposób rozliczenia. Poniżej przykład dla zmiany na rozliczenie netto (NDF).

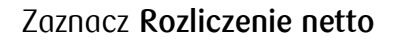

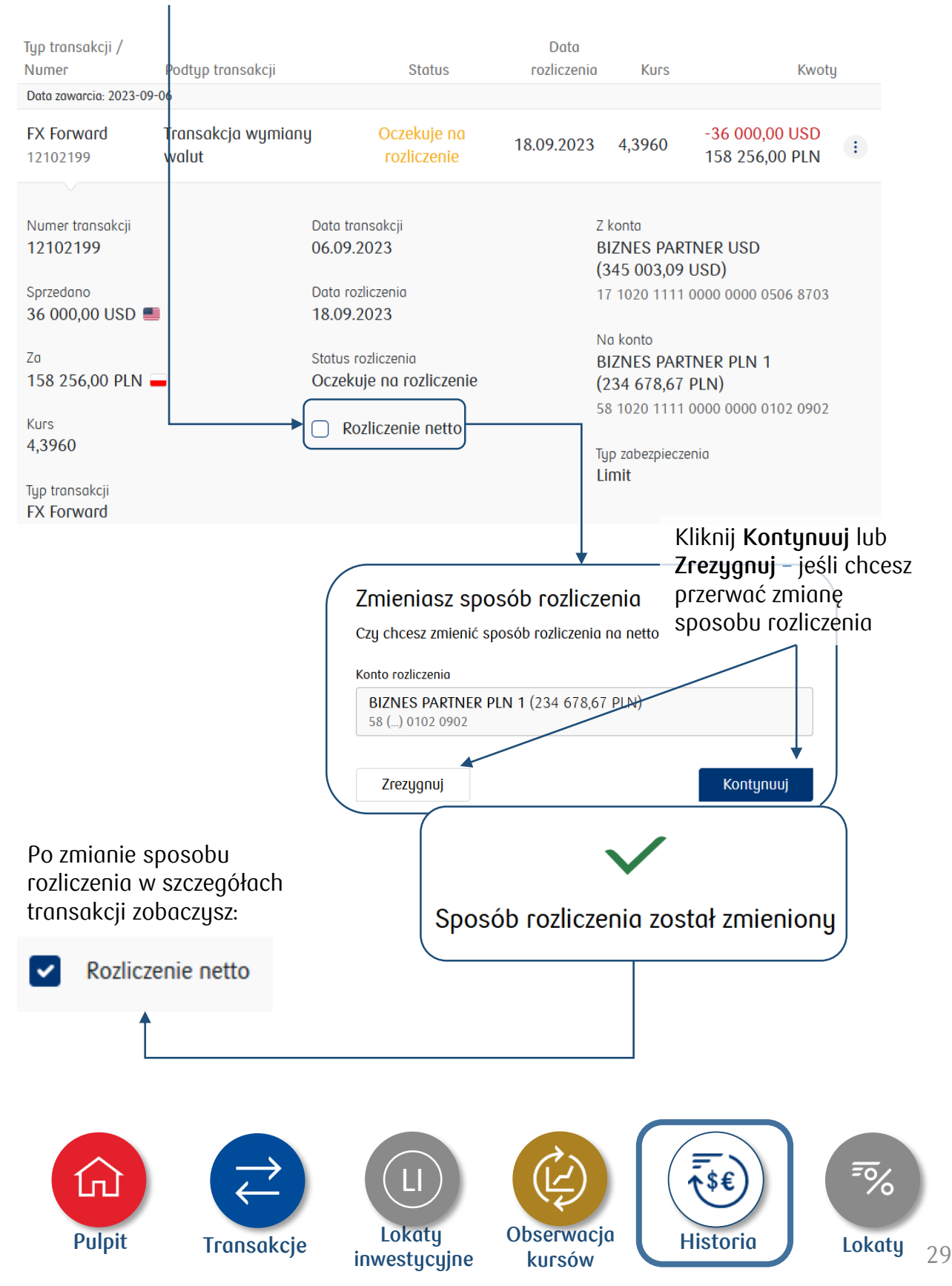

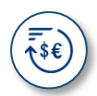

#### **10. Jak zmienić termin rozliczenia transakcji?**

Znajdź w Historii transakcję, dla której chcesz zmienić termin rozliczenia. Skrócenie terminu (Roll Back) lub wydłużenie terminu (Roll Over) możliwe jest tylko dla nierozliczonych transakcji FX Forward i FX Swap, które nie są transakcjami zamykającymi. Poniżej przykład dla skrócenia terminu transakcji FX Forward:

#### Rozwiń szczegóły transakcji. Na dole ekranu kliknij **Zmień termin rozliczenia**

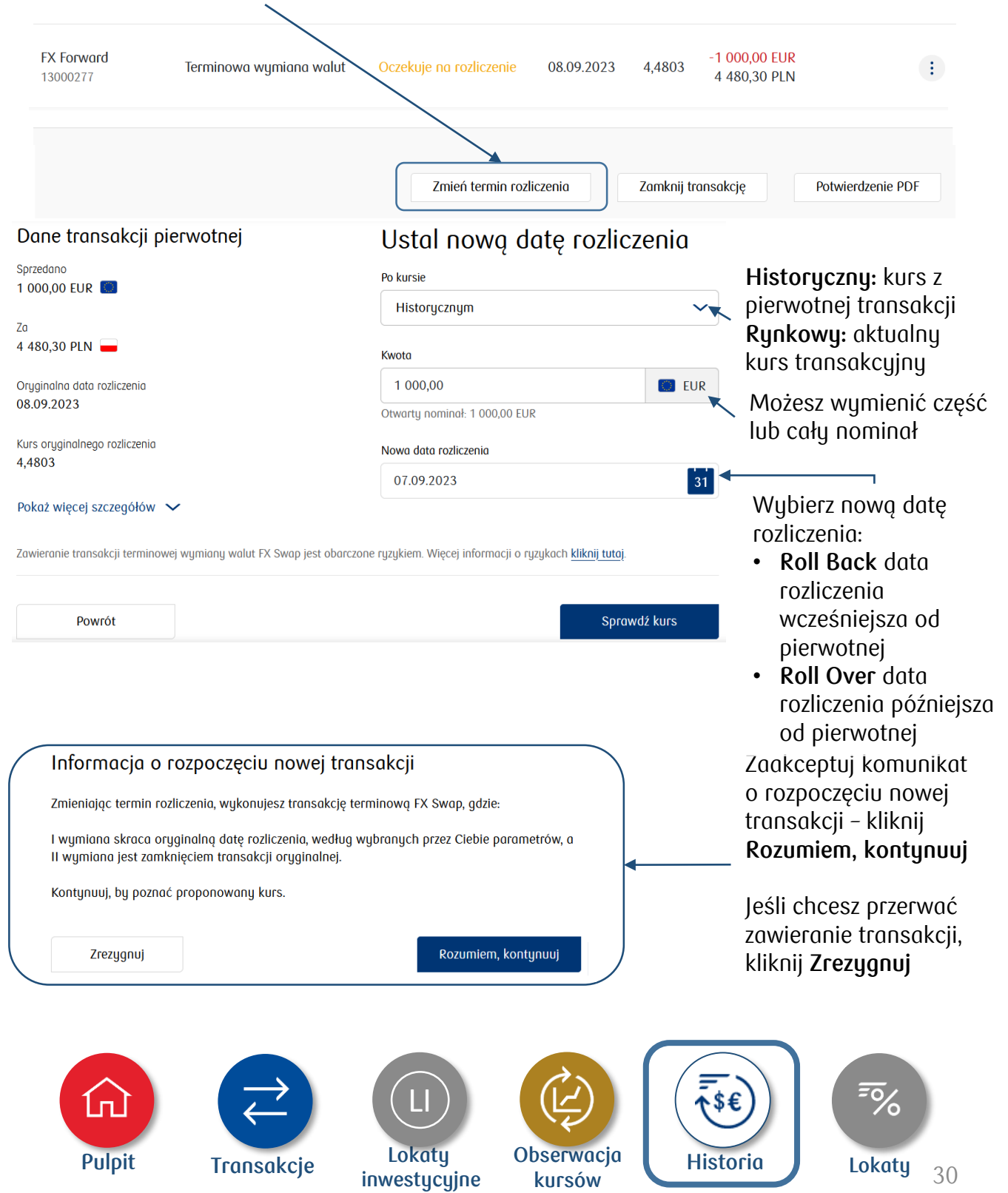

## **4. Jak wykonać transakcję?**

#### **11. Jak zamknąć transakcję?**

Zamknięcie transakcji polega na zawarciu transakcji odwrotnej (względem strony transakcji, tj. kupna lub sprzedaży) do transakcji zamykanej.

Możesz zrobić/zlecić:

- zamknięcie całkowite zamykany nominał jest równy całkowitej kwocie transakcji zamykanej
- zamknięcie częściowe zamykasz tylko część nominału transakcji zamykanej

Możesz wielokrotnie zlecać transakcje zamknięcia – każda z nich będzie zamykać określoną część nominału oryginalnej transakcji.

Transakcję możesz zamknąć od strony waluty, w której została wprowadzona oryginalna transakcja.

Znajdź w Historii transakcji transakcję, którą chcesz zamknąć. Rozwiń jej szczegóły i kliknij **Zamknij transakcję**.

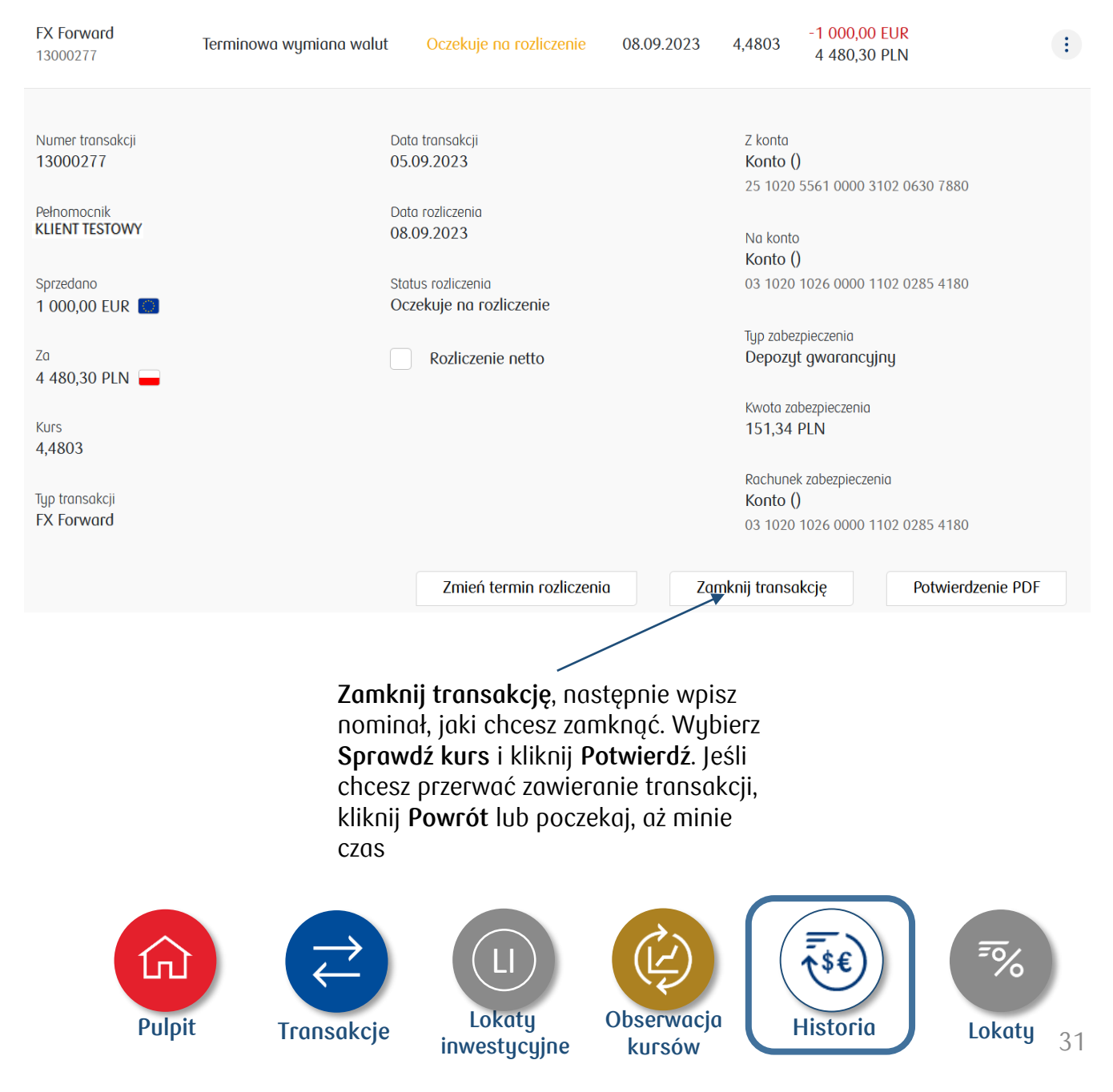

### **4. Jak wykonać transakcję?**

### **12. Ekrany transakcyjne dla lokaty inwestycyjnej**

**Produkt oferowany w iPKO dealer dla wybranych segmentów klientów.**

Wypełnij formularz transakcyjny, a następnie:

- kliknij **Sprawdź oprocentowanie**
- jeśli chcesz przerwać zawieranie transakcji, kliknij **Powrót**

## Nowa lokata inwestycyjna

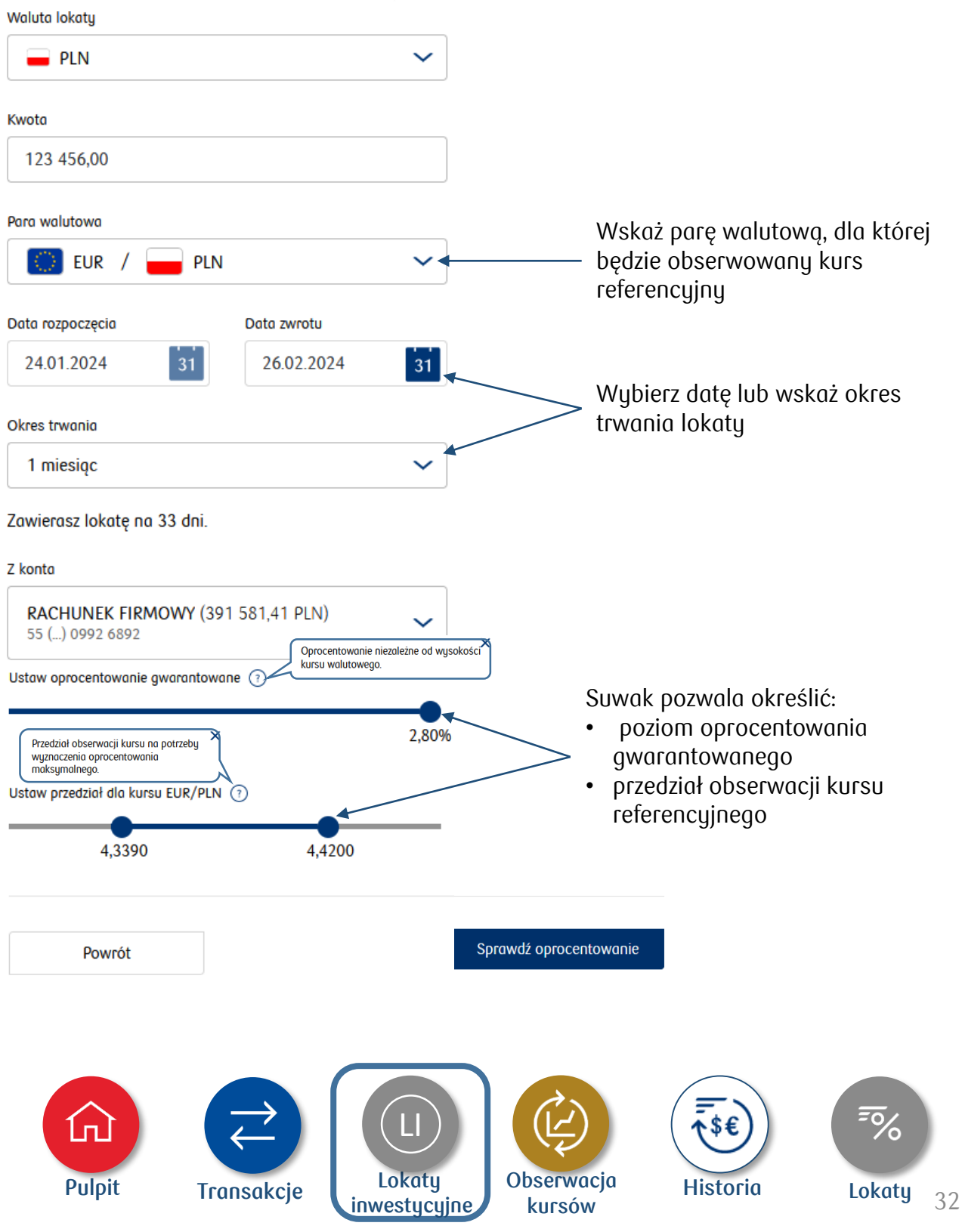

#### **cd. ekrany transakcyjne dla lokaty inwestycyjnej**

**Produkt oferowany w iPKO dealer dla wybranych segmentów klientów.**

- zapoznaj się z podsumowaniem warunków lokaty inwestycyjnej przed jej potwierdzeniem
- zaakceptuj informację o kosztach zerwania
- jeśli chcesz przerwać zawieranie transakcji, kliknij **Powrót** lub poczekaj, aż minie czas

### Potwierdź lokatę inwestycyjną

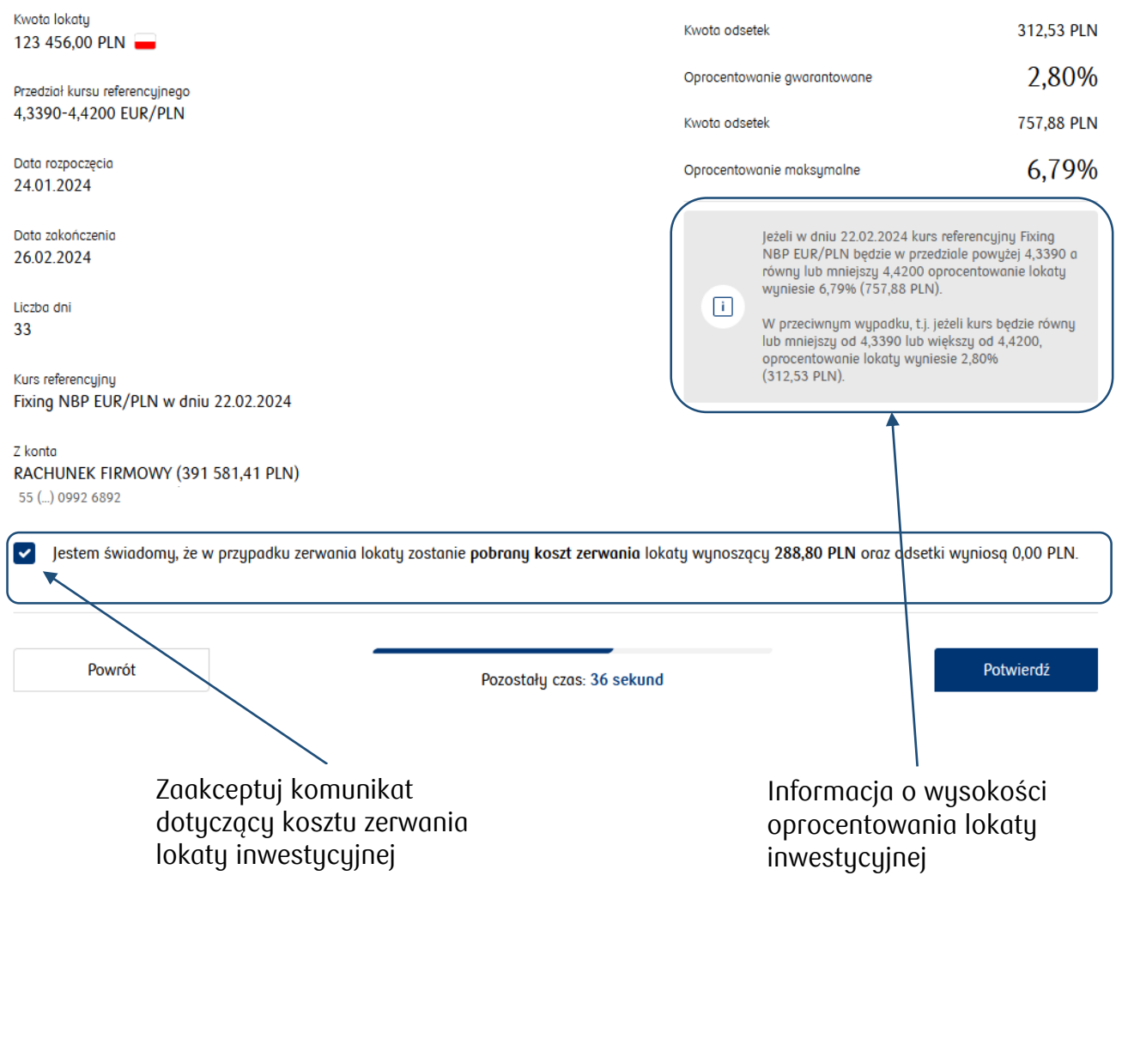

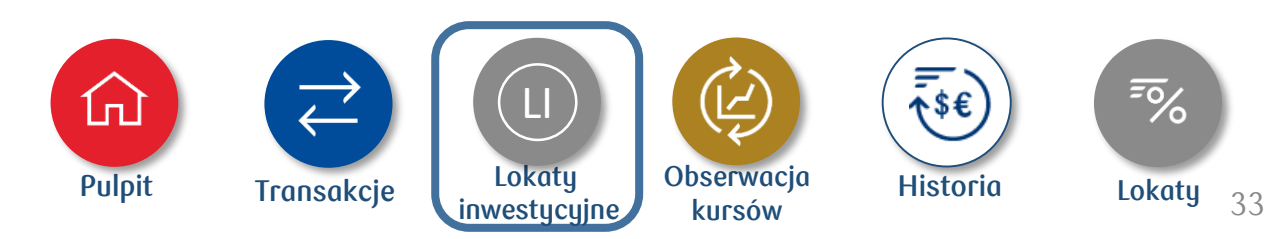

### **4. Jak wykonać transakcję?**

#### **13. Ekrany transakcyjne dla lokaty premium**

**Produkt oferowany w iPKO dealer dla wybranych segmentów klientów.**

Sprawdź ofertę następnie:

- kliknij **Nowa lokata premium, Wybierz i Potwierdź**
- jeśli chcesz przerwać zawieranie transakcji, kliknij **Powrót**

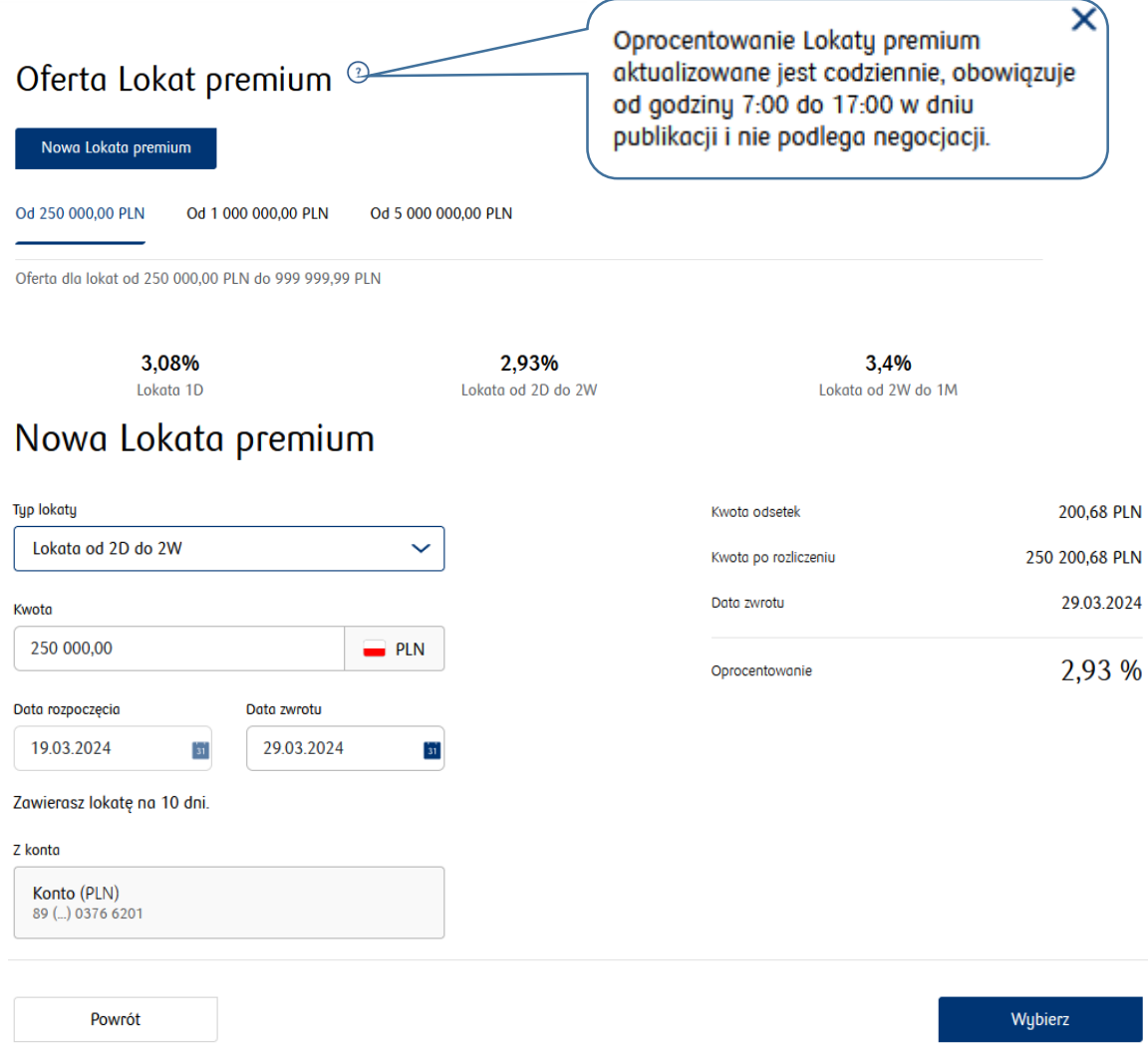

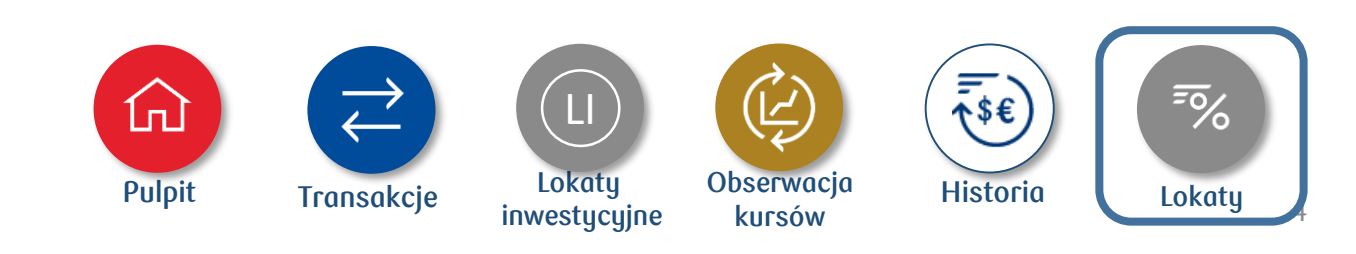

#### **14. Ekrany transakcyjne dla lokaty negocjowanej**

**Produkt oferowany w iPKO dealer dla wybranych segmentów klientów.**

Wypełnij formularz transakcyjny, a następnie:

- kliknij **Sprawdź oprocentowanie** i **Potwierdź**
- jeśli chcesz przerwać zawieranie transakcji, kliknij **Powrót** lub poczekaj, aż minie czas

# Nowa lokata

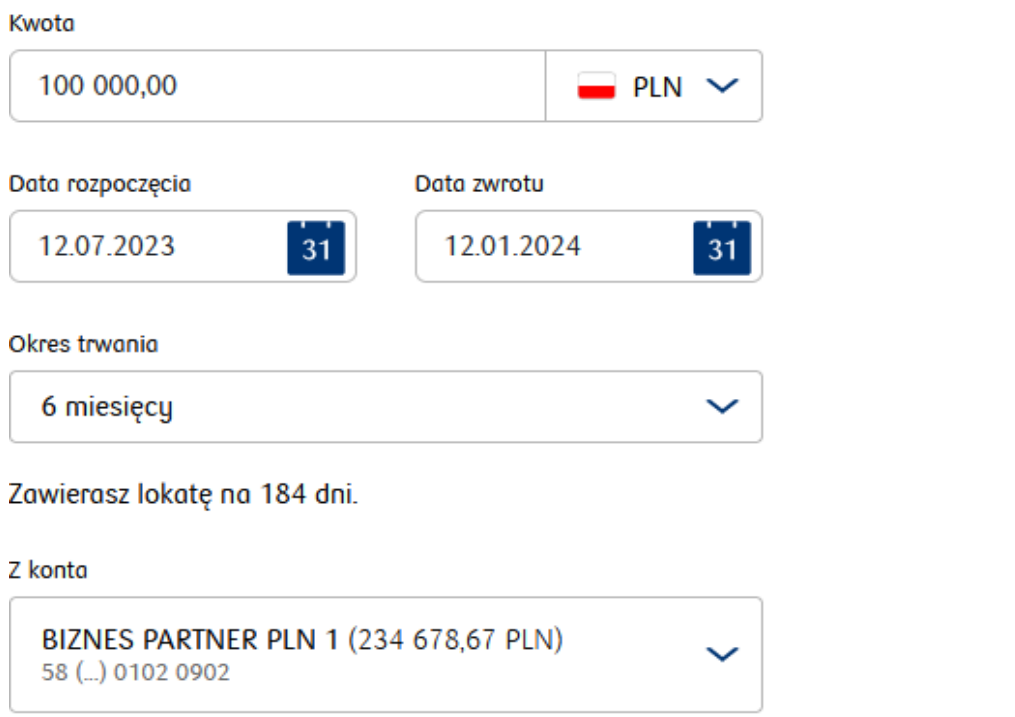

Powrót

Sprawdź oprocentowanie

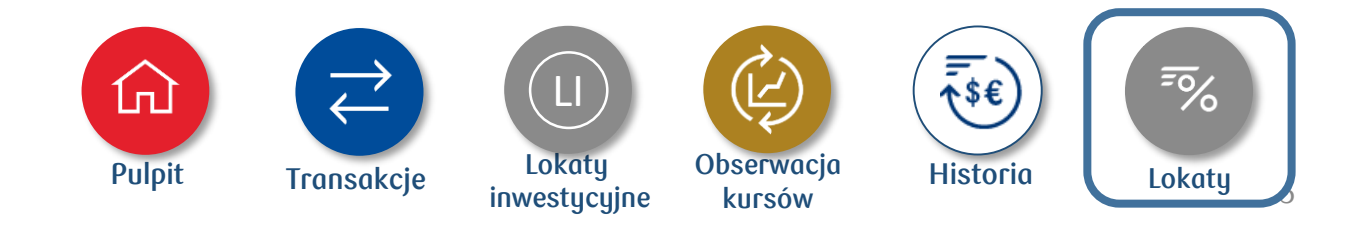

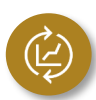

#### <span id="page-35-0"></span>**1. Jak założyć order (zlecenie warunkowe)?**

Order (zlecenie warunkowe) zrealizuje transakcję po osiągnięciu przez wybraną parę walutową określonego kursu na warunkach, które podano przy jego zakładaniu.

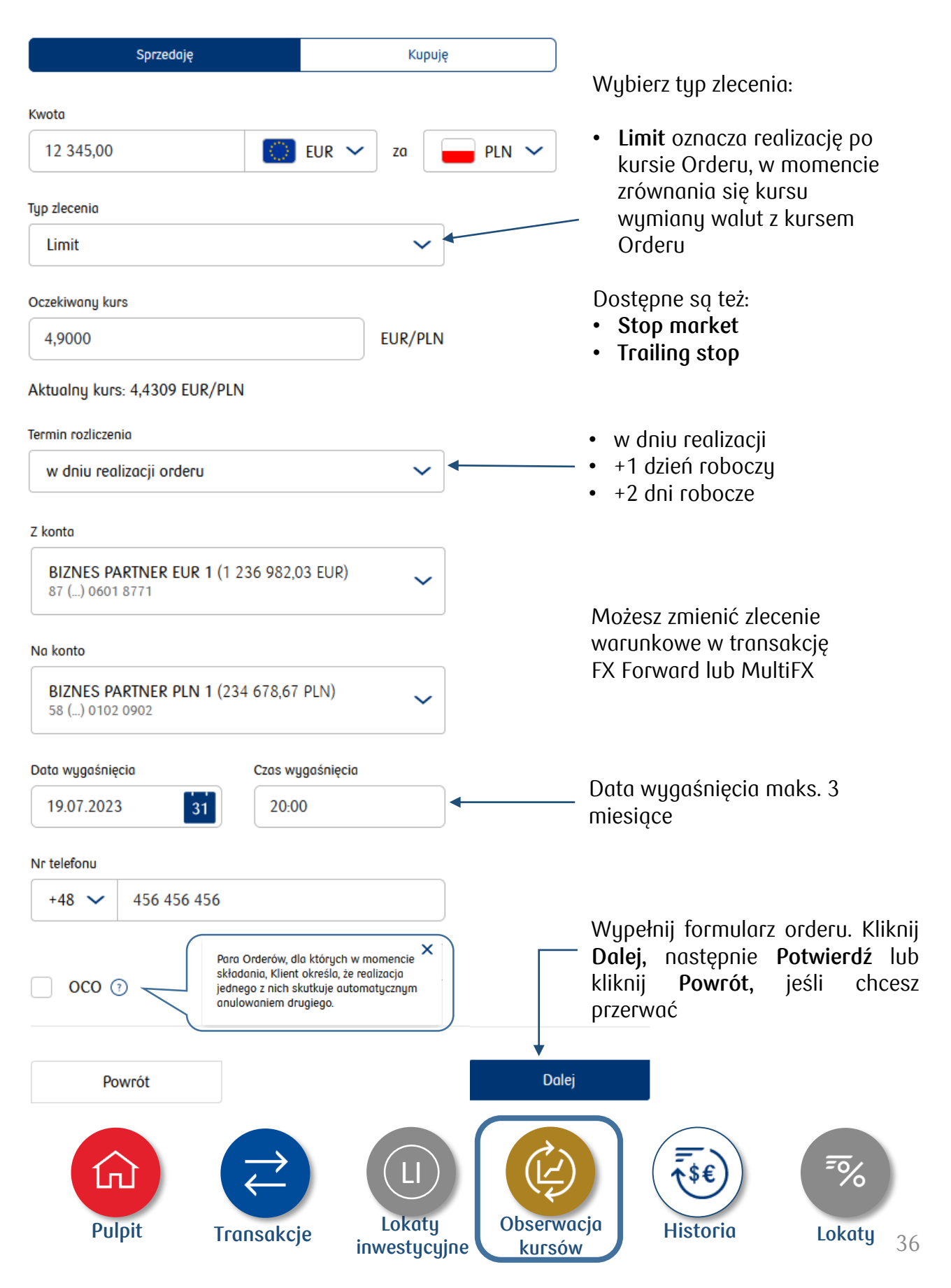

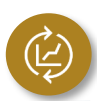

#### **2. Jak ustawić alert walutowy?**

Otrzymasz powiadomienie SMS, gdy wybrana para walutowa osiągnie określony kurs. Alert nie zmienia się w transakcję.

Wypełnij formularz alertu. Kliknij **Ustaw alert** lub wybierz **Powrót**, jeśli chcesz przerwać

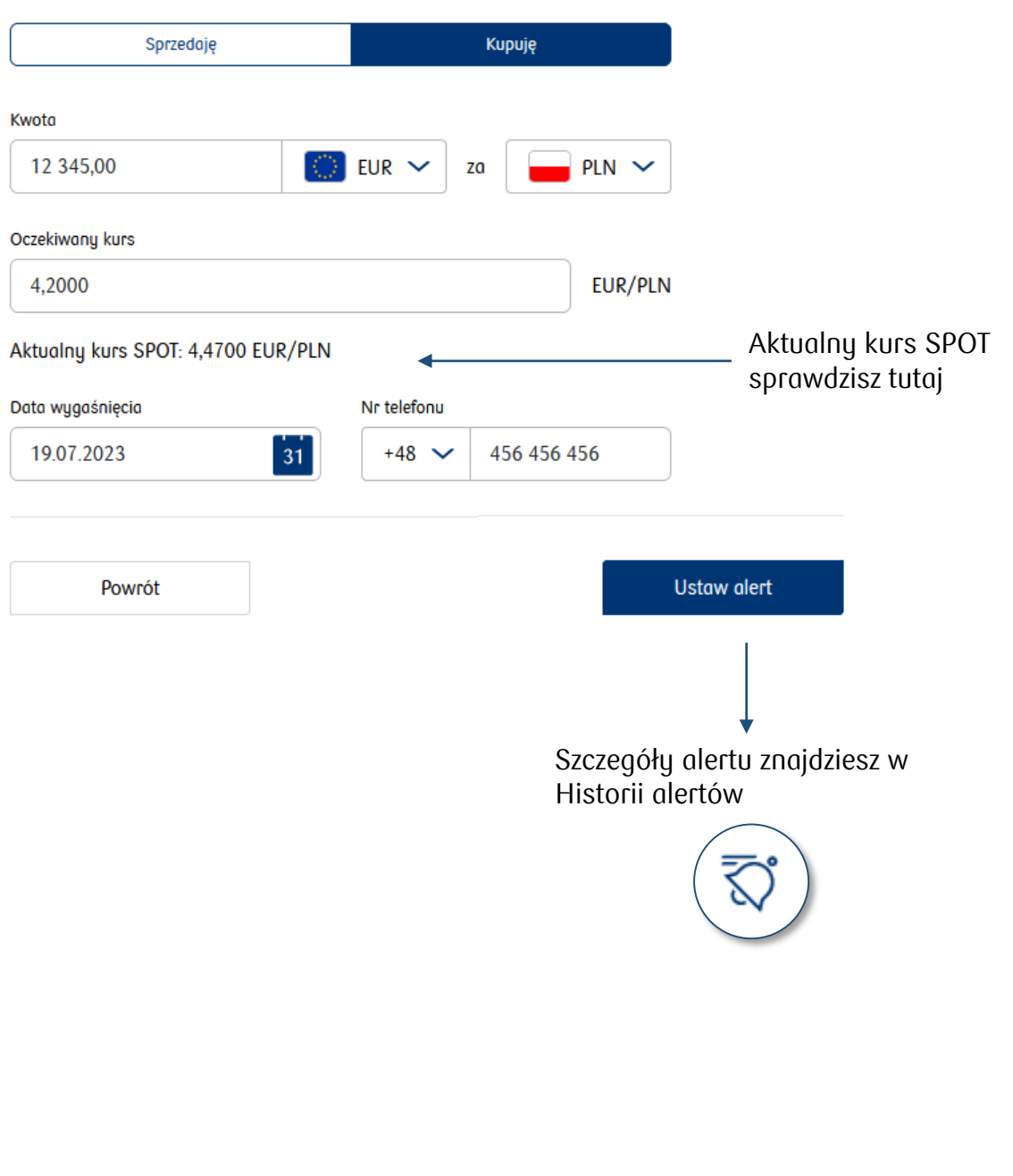

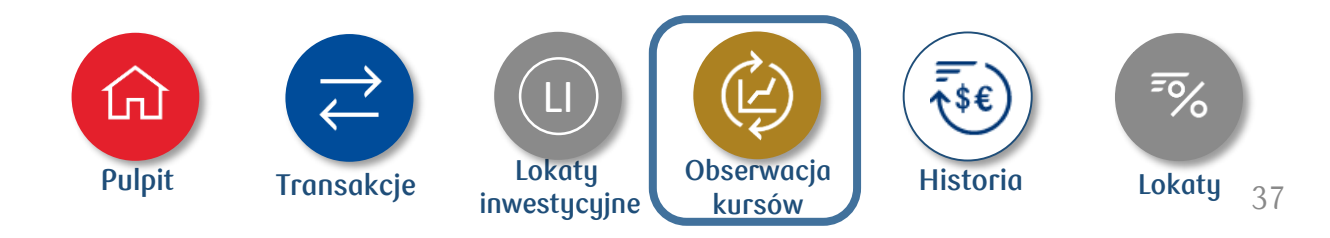

<span id="page-37-0"></span>Historię transakcji walutowych, zleceń warunkowych i alertów znajdziesz w menu głównym, gdy wybierzesz odpowiednią zakładkę:

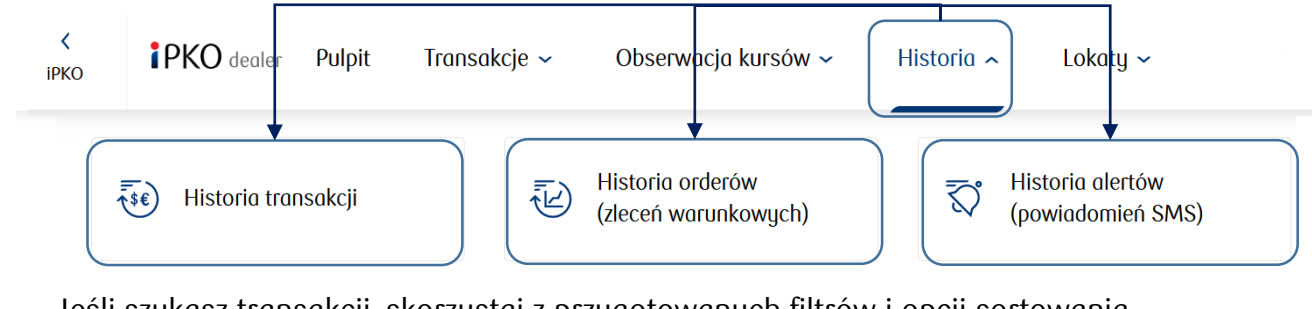

Jeśli szukasz transakcji, skorzystaj z przygotowanych filtrów i opcji sortowania. Kliknij ikonę Pokaż filtry = \_\_\_\_\_ aby rozwinąć listę kryteriów wyboru

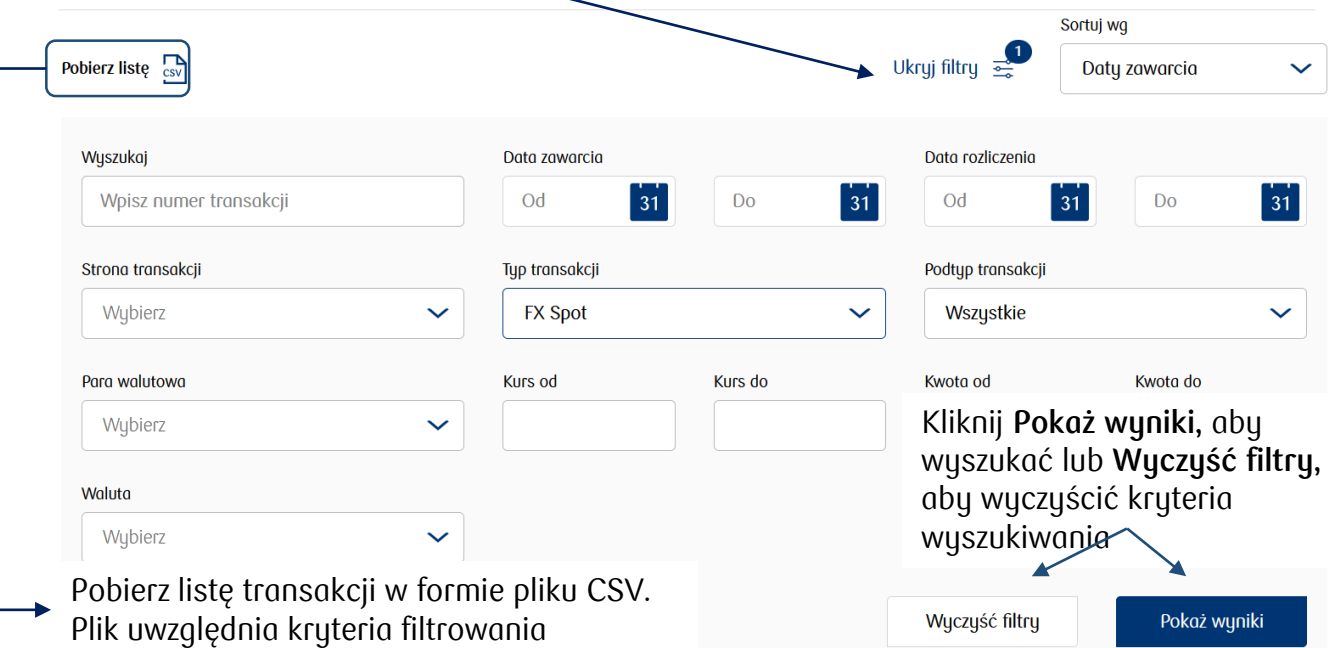

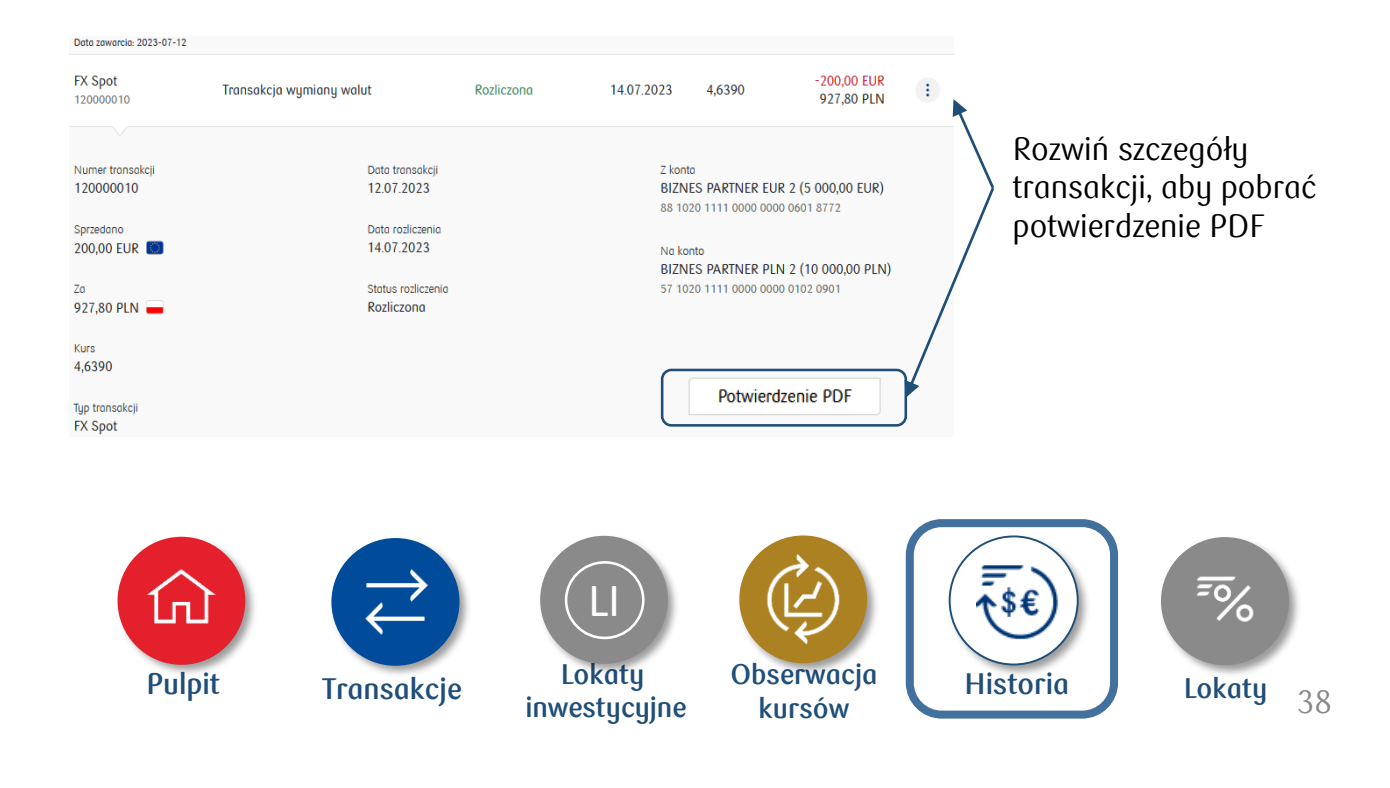

### **6. Historia**

**C**

**D**

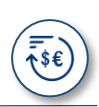

#### **1. Historia transakcji**

Historię transakcji w ramach iPKO dealer zawartych za przez iPKO dealer lub telefon, znajdziesz w menu historii w odpowiedniej zakładce.

### Historia transakcji

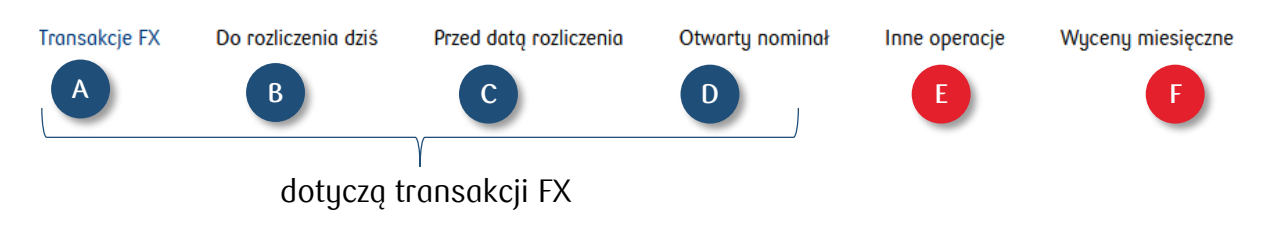

- **Transakcje FX**: wszystkie transakcje walutowe oferowane i zawarte w iPKO dealer, w tym transakcje zawarte telefonicznie u dealera **A**
- **Do rozliczenia dziś**: transakcje z datą rozliczenia dziś **B**
	- **Przed datą rozliczenia**: transakcje z datą rozliczenia późniejszą niż dziś
	- **Otwarty nominał**: wszystkie transakcje nierozliczone w tym takie, które nie mają informacji o rozliczeniu i z otwartym nominałem
- **Inne operacje**: transakcje i produkty, które nie są dostępne w iPKO dealer, a zostały zawarte bezpośrednio z dealerem: CIRS, FRA, FX Opcja, IRS, lokata dwuwalutowa, lokata inwestycyjna, opcja na stopę procentową, papiery wartościowe, strategia opcyjna, swap towarowy **E**
- **Wyceny miesięczne**: wycena transakcji pochodnych na ostatni dzień miesiąca. Filtr pozwala wybrać konkretny miesiąc i rok **F**

• Historię lokat negocjowanych znajdziesz w menu **Lokaty** → **Lista lokat**

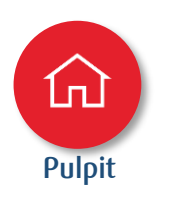

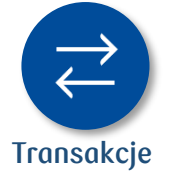

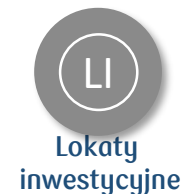

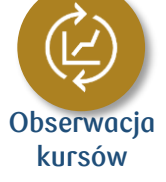

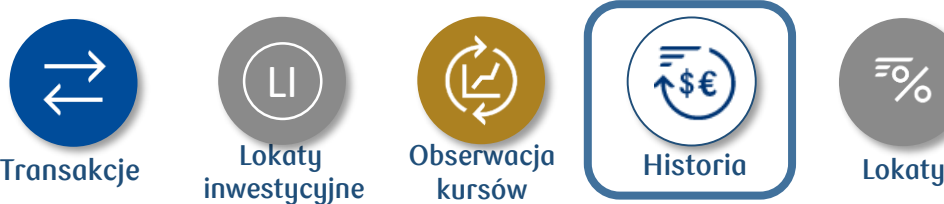

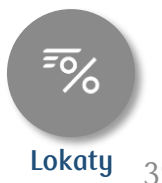

39

### **6. Historia**

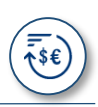

#### **2. Historia orderów (zleceń warunkowych)**

Tu znajdziesz listę swoich orderów. Rozwiń szczegóły, a jeśli chcesz anulować zlecenie, kliknij **Anuluj zlecenie warunkowe**

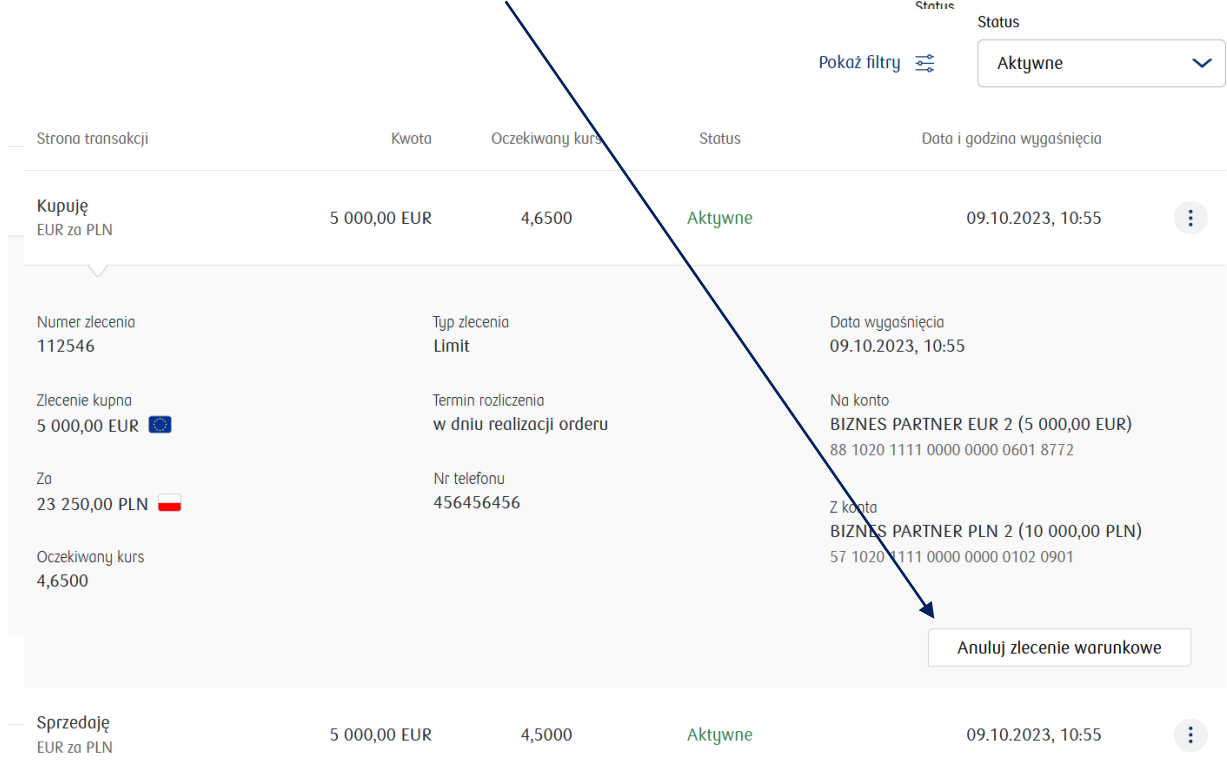

#### **3. Historia alertów (powiadomień SMS)**

Tu znajdziesz listę swoich alertów. Możesz usunąć aktywne i dodać nowe Dodaj nowy alert  $\overline{\phantom{0}}$ tatus Aktywne Strona transakcji / Kwota Oczekiwany kurs Para walutowa Powiadom Status Ważny do Chce sprzedać 4,9000  $\circledcirc$  EUR /  $\bullet$  PLN Aktywne 09.10.2023 +48 456 456 456 10 000.00 FUR Usuń alert Chcę kupić 4,6000  $\equiv$  USD  $/$   $\equiv$  PLN Aktywne 07.11.2023 +48 456 456 456 25 000,00 USD

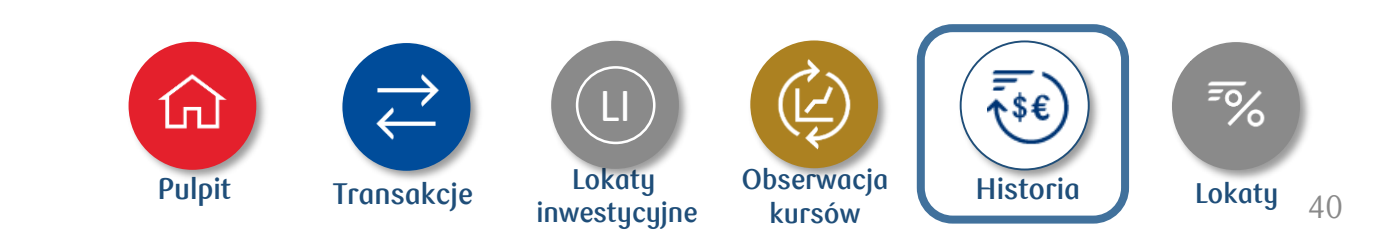